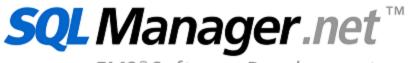

EMS ® Software Development

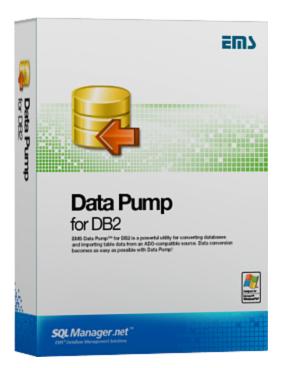

# Data Pump for DB2 User's Manual

© 1999-2020 EMS Software Development

# Data Pump for DB2 User's Manual

#### © 1999-2020 EMS Software Development

All rights reserved.

This manual documents EMS Data Pump for DB2

No parts of this work may be reproduced in any form or by any means - graphic, electronic, or mechanical, including photocopying, recording, taping, or information storage and retrieval systems - without the written permission of the publisher.

Products that are referred to in this document may be either trademarks and/or registered trademarks of the respective owners. The publisher and the author make no claim to these trademarks.

While every precaution has been taken in the preparation of this document, the publisher and the author assume no responsibility for errors or omissions, or for damages resulting from the use of information contained in this document or from the use of programs and source code that may accompany it. In no event shall the publisher and the author be liable for any loss of profit or any other commercial damage caused or alleged to have been caused directly or indirectly by this document.

Use of this documentation is subject to the following terms: you may create a printed copy of this documentation solely for your own personal use. Conversion to other formats is allowed as long as the actual content is not altered or edited in any way.

Document generated on: 03/03/2020

# **Table of Contents**

| Part I Welcome to EMS Data Pump!                | 6  |
|-------------------------------------------------|----|
| What's new                                      | 7  |
| System requirements                             | 8  |
| Installation                                    |    |
| Registration                                    |    |
| <u> </u>                                        |    |
| How to register EMS Data Pump                   |    |
| Version history                                 |    |
| EMS Data Pump FAQ                               | 15 |
| Other EMS Products                              | 17 |
| Part II Wizard Application                      | 24 |
| Using Wizard Application                        | 25 |
| Getting started                                 | 26 |
| Step 1 - Setting connection properties          | 27 |
| Setting data link properties                    | 29 |
| Provider                                        |    |
| Connection                                      |    |
| Microsoft OLE DB Provider for ODBC              |    |
| Selecting data source  Creating new data source |    |
| Selecting data source type                      |    |
| Selecting data source type                      |    |
| Verifying information                           |    |
| Setting specific ODBC driver options            |    |
| Advanced                                        | 37 |
| All                                             | 38 |
| Step 2 - Selecting source schemas               | 40 |
| Step 3 - Selecting source objects               |    |
| Step 4 - Setting options                        |    |
| Global type mapping                             |    |
| Step 5 - Editing target objects                 |    |
| Target field properties                         |    |
| Target index properties                         |    |
| Target key properties                           |    |
| Step 6 - Viewing/editing generated script       | 55 |
| Using context menus                             | 56 |
| Step 7 - Selecting tables for data import       | 58 |
| Criterion Editor                                |    |
| Step 8 - Importing data                         | 60 |
| Using Configuration Files (Templates)           | 62 |
| Saving templates                                | 63 |
| Save template options                           | 64 |

|          | Loading templates           | 65 |
|----------|-----------------------------|----|
|          | Setting Program Preferences | 66 |
|          | General                     | 67 |
|          | Language                    | 69 |
|          | Interface                   |    |
|          | Trees and lists             |    |
|          | Edit controls               |    |
|          | Check boxes                 |    |
|          | Buttons                     |    |
|          | Page controls               |    |
|          | Group boxes                 | 82 |
| Part III | Console Application         | 85 |
|          | Using Console Application   | 86 |
| Part IV  | Appendix                    | 88 |
|          | Find Text dialog            | 88 |
|          | Replace Text dialog         | 90 |
|          | Configuration file format   |    |

# Part

# 1 Welcome to EMS Data Pump!

**EMS Data Pump for DB2** is an excellent utility for converting databases and importing table data from any ADO-compatible source (e.g. MS Access or any other database with ADO support) to DB2 databases. The easy-to-use wizard application allows you to build the ADO connection string, select the source tables, fields, indexes and constraints for converting, view and edit the SQL script for generating target DB2 database structure, select tables for importing data and customize a number of pump options. Database conversion becomes as easy as possible with **Data Pump for DB2**!

Visit our web-site: <a href="http://www.sqlmanager.net/">http://www.sqlmanager.net/</a> for details.

#### **Key features**

- User-friendly wizard interface
- Converting structure and data from any local and remote data source having an ADO provider
- Selecting source schemas, tables, fields and indexes for conversion
- Fast generation of tables, fields and indexes according to the source database structure
- Ability to specify schema for target database tables
- Easily customizable options for target database objects
- Ability to view/edit, execute and save SQL script for generating the target database structure
- Selecting tables and setting criteria for data import
- Unicode data support
- Full monitoring of the pumping process
- Ability to save all parameters specified within the current wizard session to a template
- Multilanguage GUI support
- Command-line utility to automate the data pump job with a template file used

#### **Product information**

Homepage: <a href="http://www.sqlmanager.net/en/products/db2/datapump">http://www.sqlmanager.net/en/products/db2/datapump</a>

Support Ticket <a href="http://www.sqlmanager.net/support">http://www.sqlmanager.net/support</a>

System:

Register on-line at: http://www.sqlmanager.net/en/products/db2/datapump/buy

#### 1.1 What's new

Version Release date

Data Pump for DB2 3.1.2

March 4, 2020

#### What's new in EMS Data Pump?

- Implemented support for Azure, SQL Server 2017, MySQL Server 8 and PostgreSQL 12.
- The TRUNCATE statement is now used for deleting data from tables.
- MySQL. The 'MySQL has gone away' error has been fixed.
- PostgreSQL. Default values are now processed correctly.
- The total number of records for large tables is now displayed correctly.
- The error occured in case of using COPY statement for import. Fixed now.
- The error occured on loading the template with columns selection in the console version. Fixed now.
- Other fixes and improvements.

#### See also:

Version history

# 1.2 System requirements

#### **System requirements**

- Microsoft Windows XP, Microsoft Windows Server 2003, Microsoft Windows Server 2008, Microsoft Windows Server 2008 R2, Microsoft Windows Server 2012, Microsoft Windows Server 2012 R2, Microsoft Windows Server 2016, Microsoft Windows Vista, Microsoft Windows 7, Microsoft Windows 8/8.1, Microsoft Windows 10
- 64MB RAM or more;
- 20MB of available HD space for program installation
- DB2 Run-Time/Administrative Client 8.0 or higher
- IBM® DB2 Connect (in case of using z/Series, iSeries, pSeries platform servers)

#### 1.3 Installation

If you are **installing Data Pump for DB2 for the first time** on your PC:

- download the Data Pump for DB2 distribution package from the <u>download page</u> available at our site;
- unzip the downloaded file to any local directory, e.g. C:\unzipped;
- run *DB2DataPumpSetup.exe* from the local directory and follow the instructions of the installation wizard;
- after the installation process is completed, find the **Data Pump** shortcut in the corresponding group of Windows Start menu.

If you want to **upgrade an installed copy of Data Pump for DB2** to the latest version:

- download the Data Pump for DB2 distribution package from the <u>download page</u> available at our site;
- unzip the downloaded file to any local directory, e.g. C:\unzipped;
- close Data Pump application if it is running;
- run DB2DataPumpSetup.exe from the local directory and follow the instructions of the installation wizard.

#### See also:

System requirements

# 1.4 Registration

All purchases are provided by **Digital River** registration service. The **Digital River** order process is protected via a secure connection and makes on-line ordering by credit/debit card quick and safe.

**Digital River** is a global e-commerce provider for software and shareware sales via the Internet. It accepts payments in US Dollars, Euros, Pounds Sterling, Japanese Yen, Australian Dollars, Canadian Dollars or Swiss Franks by Credit Card (Visa, MasterCard/EuroCard, American Express, Diners Club), Bank/Wire Transfer, Check or Cash.

If you want to review your order information, or you have questions about ordering or payments please visit our <u>Customer Care Center</u>, provided by **Digital River.** 

Please note that all of our products are delivered via ESD (Electronic Software Delivery) only. After purchase you will be able to immediately download the registration keys or passwords. Also you will receive a copy of registration keys or passwords by email. Please make sure to enter a valid email address in your order. If you have not received the keys within 2 hours, please, contact us at <a href="mailto:sales@sqlmanager.net">sales@sqlmanager.net</a>.

Please note that all of our products are delivered via ESD (Electronic Software Delivery) only. After purchase you will be able to immediately download the registration keys or passwords and download links for archives of full versions. Also you will receive a copy of registration keys or passwords by e-mail. Please make sure to enter a valid e-mail address in your order. If you have not received the keys within 2 hours, please, contact us at <a href="mailto:sales@sqlmanager.net">sales@sqlmanager.net</a>

| Product distribution                                                  | MyCommerce/Digital River |  |
|-----------------------------------------------------------------------|--------------------------|--|
| <b>EMS Data Pump for DB2</b> (Business license) + 1-Year Maintenance* | Register Now!            |  |
| <b>EMS Data Pump for DB2</b> (Business license) + 2-Year Maintenance* |                          |  |
| <b>EMS Data Pump for DB2</b> (Business license) + 3-Year Maintenance* |                          |  |
| EMS Data Pump for DB2 (Non-commercial license) + 1-Year Maintenance*  |                          |  |
| EMS Data Pump for DB2 (Non-commercial license) + 2-Year Maintenance*  |                          |  |
| EMS Data Pump for DB2 (Non-commercial license) + 3-Year Maintenance*  |                          |  |
| EMS Data Pump for DB2 (Trial version)                                 | Download Now!            |  |

#### \*EMS Maintenance Program provides the following benefits:

- Free software bug fixes, enhancements, updates and upgrades during the maintenance period
- Free unlimited communications with technical staff for the purpose of reporting Software failures
- Free reasonable number of communications for the purpose of consultation on operational aspects of the software

After your maintenance expires, you will not be able to update your software or get

technical support. To protect your investments and have your software up-to-date, you need to renew your maintenance.

You can easily reinitiate/renew your maintenance with our online, speed-through Maintenance Reinstatement/Renewal Interface. After reinitiating/renewal you will receive a confirmation e-mail with all the necessary information.

#### See also:

How to register EMS Data Pump

# 1.5 How to register EMS Data Pump

To **register** your newly purchased copy of **EMS Data Pump for DB2**, perform the following:

- receive the notification letter from **Digital River** with the registration info;
- enter the **Registration Name** and the **Registration Key** from this letter;
- make sure that the registration process has been completed successfully check the registration information at the <u>startup page</u>.

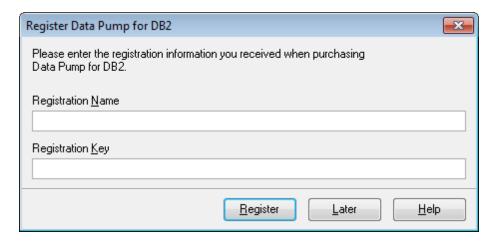

#### See also:

Registration

### 1.6 Version history

| Product name              | Version                | Release date      |
|---------------------------|------------------------|-------------------|
| Data Pump for DB2 for DB2 | <b>Version 3.1.1</b>   | March 10, 2016    |
| Data Pump for DB2 for DB2 | Version 3.1            | June 20, 2011     |
| Data Pump 2009 for DB2    | <b>Version 3.0.0.1</b> | February 17, 2009 |
| Data Pump 2006 for DB2    | <b>Version 2.2.0.1</b> | February 21, 2007 |
| Data Pump 2006 for DB2    | <b>Version 2.1.0.1</b> | June 26, 2006     |

#### **Version 3.1.1**

- Renewed installation program containing lots of fixes.
- Milliseconds support for the Datatime and Timestamp MySQL types.
- The 'Out of memory' error occured on transferring a large amount of data from InterBase. Fixed now.
- The script for the indices having the same name was generated incorrectly for SQL Server and MySQL. Fixed now.
- Incorrect constraints refreshing in MS SQL Server with ODBC has been fixed.
- The 'Out of memory' error occured transferring the data from DBF/FoxPro using Advantage OLE DB Provider 11. Fixed now.
- The 'Access Violation' error occured at Step 5 of the wizard in some cases while importing data from MySQL. Fixed now.
- There was an error while reconnecting to the source MySQL server. Fixed now.
- Lots of other improvements and bug-fixes.

#### Version 3.1

- Added the possibility to transfer objects descriptions, if they are supported by provider.
- It is now possible to transfer views/queries data.
- Added the possibility to refresh the objects tree of source database.
- Now when importing data, foreign keys are disabled and recreated automatically.
- Support of the latest Server versions is implemented.
- Some other improvements and bugfixes.

#### Version 3.0

- Implemented Unicode data support
- Source DBMS schemas support has been implemented
- Added an <u>option</u> allowing one to enable/disable refreshing of source objects on connection
- Added an option specifying whether all source tables are selected by default at <a href="Step 3">Step 3</a>
- Ouoting identifiers for the source database can be customized at Step 4 now
- Pumping BLOB fields using ODBC drivers v5.1 for MySQL was not possible. Fixed now
- Latest versions of target DB2 DBMS are supported
- Improved schema support for target database
- It is now possible to clear tables before importing data
- It is now possible to generate DROP TABLE statements
- Implemented support of tablespaces
- The wizard window is now resizable
- The possibility to restart the wizard is added at the last step
- It is now possible to specify the wizard step that will be opened after loading a

#### <u>template</u>

- It is now possible to start data import after loading a template
- Implemented password encryption in <u>templates</u> and registry
- A number of minor bug-fixes and visual improvements

Scroll to top

#### Version 2.2

- It is now possible to enforce quoting for object names in the result script for data import automatically (when applied to "unrecognized" OLE DB/ODBC providers)
- Added the ability to specify the default schema for tables import
- Added French and German interface localizations for the utility
- A number of minor bug-fixes and visual improvements

Scroll to top

#### Version 2.1

- Two types of template formats have been implemented: the fixed one which points to a certain list of objects to be transferred, and the dynamic one which defines only excluded objects; the objects out of this list are to be transferred. Template files of old format are still supported
- Now the <u>console version</u> returns the error code (0 successful termination, 1 critical error, 2 non-critical error)

Full version history is available at <a href="http://www.sqlmanager.net/products/db2/datapump/news">http://www.sqlmanager.net/products/db2/datapump/news</a>

Scroll to top

#### See also:

What's new

# 1.7 EMS Data Pump FAQ

Please read this page attentively if you have questions about EMS Data Pump for DB2.

#### **Table of contents**

- What is EMS Data Pump?
- What do I need to start working with EMS Data Pump?
- What is the easiest way to configure the template files for the Data Pump console application?
- How can I register the product?
- Are there any limitations implied in the trial version as compared with the full one?
- I'm trying to import data from MS Access. When I expand a table node, it shows indices(0), constraints(0) and I cannot select them. How can I fix this?
- I create a database schema for the target server, go through the steps of the wizard, do not execute script at Step 5 and the available tables and selected tables panels are empty too. The Next button is disabled. What is wrong here?

#### **Question/answer list**

- Q: What is EMS Data Pump?
- A: **Data Pump for DB2** is an excellent utility for converting databases and importing table data from any ADO-compatible source (e.g. MS Access or any other database with ADO support) to DB2 databases. The easy-to-use wizard application allows you to build the ADO connection string, select the source tables, fields, indices and constraints for converting, view and edit the SQL script for generating target DB2 database, select tables to be imported and customize a number of pump options.
- Q: What do I need to start working with EMS Data Pump?
- A: First of all, you must have a possibility to connect to some local or remote DB2 server to work with **Data Pump**. You can download DB2 database server from <a href="http://www-306.ibm.com/software/data/db2/">http://www-306.ibm.com/software/data/db2/</a>. Besides, you need your workstation to satisfy the <a href="system requirements">system requirements</a> of **Data Pump for DB2**.
- Q: What is the easiest way to configure the template files for the DB2 Data Pump console application?
- A: You can configure the template files visually using the DB2 Data Pump wizard. Set the required pump options at of the wizard, click the 'Tools' button and select the <u>'Save Template'</u> popup menu item. All the options will be saved to the template file which can be used later in the <u>console application</u>.
- Q: How can I register the product?
- A: If you have already purchased **Data Pump for DB2**, you can register the product by entering the appropriate registration information. Please refer to <u>Registration</u> and <u>How to register EMS Data Pump</u> for details.
- Q: Are there any limitations implied in the trial version as compared with the full one?
- A: The trial version of the utility admits to the maximum of 10% of records to be imported for each table. In all other respects it does not differ from the full version as far as the functionality is concerned. That is, you can test all the features implemented in **Data Pump for DB2** within the 30-day trial period.
- Q: Im trying to import data from MS Access. When I expand a table node, it shows indices(0), constraints(0) and I cannot select them. How can I fix this?

- A: The solution to this problem is to use the Microsoft Jet OLE DB Provider for establishing connection to your source Access database.
- Q: I create a database schema for the target server, go through the steps of the wizard, do not execute script at Step 5 and the available tables and selected tables panels are empty too. The Next button is disabled. What is wrong here?
- A: This issue arises because of differences between the generated script and the schema already in existence. The problem is that some table names or field names may differ from the ones generated by Data Pump (the correspondence between the source and the target tables is verified by tables' and their fields' names). If your new (target) database structure differs from the source database structure, no objects will be available in the Available Tables and the Selected Tables lists at <a href="Step 7">Step 7</a>. The source metadata must match the target metadata for successful data import script execution.

Scroll to top

If you have any additional questions, contact us at our <u>Support Center</u>.

#### 1.8 Other EMS Products

#### **Quick navigation**

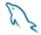

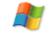

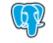

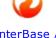

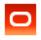

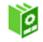

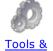

MySQL

Microsoft SQL Server

**PostgreSQL** 

InterBase / **FireBird** 

Oracle

components

#### MySQL

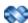

#### SQL Management Studio for MySQL

EMS SQL Management Studio for MySQL is a complete solution for database administration and development. SQL Studio unites the must-have tools in one powerful and easy-to-use environment that will make you more productive than ever before!

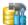

<u>SQL Manager for MySQL</u> Simplify and automate your database development process, design, explore and maintain existing databases, build compound SQL query statements, manage database user rights and manipulate data in different ways.

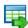

#### Data Export for MySQL

Export your data to any of 20 most popular data formats, including MS Access, MS Excel, MS Word, PDF, HTML and more.

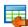

#### Data Import for MySQL

Import your data from MS Access, MS Excel and other popular formats to database tables via user-friendly wizard interface.

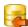

#### Data Pump for MySQL

Migrate from most popular databases (MySQL, PostgreSQL, Oracle, DB2, InterBase/Firebird, etc.) to MySQL.

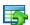

#### Data Generator for MySQL

Generate test data for database testing purposes in a simple and direct way. Wide range of data generation parameters.

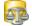

#### DB Comparer for MySQL

Compare and synchronize the structure of your databases. Move changes on your development database to production with ease.

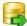

#### DB Extract for MySQL

Create database backups in the form of SQL scripts, save your database structure and table data as a whole or partially.

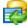

#### SQL Query for MySQL

Analyze and retrieve your data, build your queries visually, work with query plans, build charts based on retrieved data quickly and more.

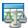

#### Data Comparer for MySQL

Compare and synchronize the contents of your databases. Automate your data migrations from development to production database.

Scroll to top

#### **Microsoft SQL Server**

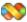

#### SQL Management Studio for SQL Server

EMS SQL Management Studio for SQL Server is a complete solution for database administration and development. SQL Studio unites the must-have tools in one powerful and easy-to-use environment that will make you more productive than ever before!

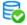

#### EMS SQL Backup for SQL Server

Perform backup and restore, log shipping and many other regular maintenance tasks on the whole set of SQL Servers in your company.

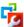

#### SOL Administrator for SOL Server

Perform administrative tasks in the fastest, easiest and most efficient way. Manage maintenance tasks, monitor their performance schedule, frequency and the last execution result.

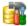

#### SQL Manager for SQL Server

Simplify and automate your database development process, design, explore and maintain existing databases, build compound SQL query statements, manage database user rights and manipulate data in different ways.

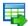

#### Data Export for SQL Server

Export your data to any of 20 most popular data formats, including MS Access, MS Excel, MS Word, PDF, HTML and more

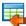

#### Data Import for SQL Server

Import your data from MS Access, MS Excel and other popular formats to database tables via user-friendly wizard interface.

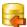

#### Data Pump for SQL Server

Migrate from most popular databases (MySQL, PostgreSQL, Oracle, DB2, InterBase/Firebird, etc.) to Microsoft® SQL Server $^{\text{TM}}$ .

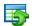

#### Data Generator for SQL Server

Generate test data for database testing purposes in a simple and direct way. Wide range of data generation parameters.

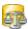

#### DB Comparer for SQL Server

Compare and synchronize the structure of your databases. Move changes on your development database to production with ease.

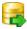

#### DB Extract for SQL Server

Create database backups in the form of SQL scripts, save your database structure and table data as a whole or partially.

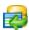

#### SQL Query for SQL Server

Analyze and retrieve your data, build your queries visually, work with query plans, build charts based on retrieved data quickly and more.

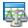

#### Data Comparer for SQL Server

Compare and synchronize the contents of your databases. Automate your data migrations from development to production database.

Scroll to top

#### **PostgreSQL**

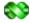

#### SQL Management Studio for PostgreSQL

EMS SQL Management Studio for PostgreSQL is a complete solution for database administration and development. SQL Studio unites the must-have tools in one powerful and easy-to-use environment that will make you more productive than ever before!

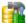

#### SQL Manager for PostgreSQL

Simplify and automate your database development process, design, explore and maintain existing databases, build compound SQL query statements, manage database user rights and manipulate data in different ways.

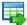

#### Data Export for PostgreSQL

Export your data to any of 20 most popular data formats, including MS Access, MS Excel, MS Word, PDF, HTML and more

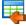

#### Data Import for PostgreSQL

Import your data from MS Access, MS Excel and other popular formats to database tables via user-friendly wizard interface.

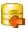

#### Data Pump for PostgreSQL

Migrate from most popular databases (MySQL, SQL Server, Oracle, DB2, InterBase/Firebird, etc.) to PostgreSQL.

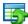

#### Data Generator for PostgreSQL

Generate test data for database testing purposes in a simple and direct way. Wide range of data generation parameters.

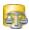

#### DB Comparer for PostgreSQL

Compare and synchronize the structure of your databases. Move changes on your development database to production with ease.

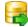

#### DB Extract for PostgreSQL

Create database backups in the form of SQL scripts, save your database structure and table data as a whole or partially.

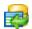

#### SQL Query for PostgreSQL

Analyze and retrieve your data, build your queries visually, work with query plans, build charts based on retrieved data quickly and more.

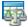

#### Data Comparer for PostgreSQL

Compare and synchronize the contents of your databases. Automate your data migrations from development to production database.

Scroll to top

#### InterBase / Firebird

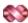

#### SQL Management Studio for InterBase/Firebird

EMS SQL Management Studio for InterBase and Firebird is a complete solution for database administration and development. SQL Studio unites the must-have tools in one powerful and easy-to-use environment that will make you more productive than ever before!

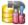

#### SQL Manager for InterBase/Firebird

Simplify and automate your database development process, design, explore and maintain existing databases, build compound SQL query statements, manage database user rights and manipulate data in different ways.

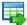

#### Data Export for InterBase/Firebird

Export your data to any of 20 most popular data formats, including MS Access, MS Excel, MS Word, PDF, HTML and more

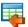

#### Data Import for InterBase/Firebird

Import your data from MS Access, MS Excel and other popular formats to database tables via user-friendly wizard interface.

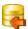

#### Data Pump for InterBase/Firebird

Migrate from most popular databases (MySQL, SQL Server, Oracle, DB2, PostgreSQL, etc.) to InterBase/Firebird.

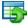

#### Data Generator for InterBase/Firebird

Generate test data for database testing purposes in a simple and direct way. Wide range of data generation parameters.

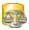

#### DB Comparer for InterBase/Firebird

Compare and synchronize the structure of your databases. Move changes on your development database to production with ease.

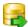

#### DB Extract for InterBase/Firebird

Create database backups in the form of SQL scripts, save your database structure and table data as a whole or partially.

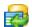

#### SQL Query for InterBase/Firebird

Analyze and retrieve your data, build your queries visually, work with query plans, build charts based on retrieved data quickly and more.

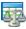

#### Data Comparer for InterBase/Firebird

Compare and synchronize the contents of your databases. Automate your data migrations from development to production database.

Scroll to top

#### Oracle

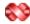

#### SQL Management Studio for Oracle

EMS SQL Management Studio for Oracle is a complete solution for database administration and development. SQL Studio unites the must-have tools in one powerful and easy-to-use environment that will make you more productive than ever before!

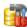

#### **SOL Manager for Oracle**

Simplify and automate your database development process, design, explore and maintain existing databases, build compound SQL query statements, manage database user rights and manipulate data in different ways.

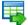

#### **Data Export for Oracle**

Export your data to any of 20 most popular data formats, including MS Access, MS Excel, MS Word, PDF, HTML and more.

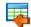

#### Data Import for Oracle

Import your data from MS Access, MS Excel and other popular formats to database tables via user-friendly wizard interface.

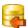

#### Data Pump for Oracle

Migrate from most popular databases (MySQL, PostgreSQL, MySQL, DB2, InterBase/Firebird, etc.) to Oracle

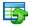

#### Data Generator for Oracle

Generate test data for database testing purposes in a simple and direct way. Wide range of data generation parameters.

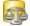

#### DB Comparer for Oracle

Compare and synchronize the structure of your databases. Move changes on your development database to production with ease.

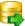

#### **DB Extract for Oracle**

Create database backups in the form of SQL scripts, save your database structure and table data as a whole or partially.

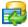

#### SQL Query for Oracle

Analyze and retrieve your data, build your queries visually, work with query plans, build charts based on retrieved data quickly and more.

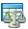

#### Data Comparer for Oracle

Compare and synchronize the contents of your databases. Automate your data migrations from development to production database.

Scroll to top

#### IBM DB2

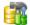

### SQL Manager for DB2

Simplify and automate your database development process, design, explore and maintain existing databases, build compound SQL query statements, manage database user rights and manipulate data in different ways.

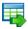

#### Data Export for DB2

Export your data to any of 20 most popular data formats, including MS Access, MS Excel, MS Word, PDF, HTML and more.

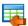

#### Data Import for DB2

Import your data from MS Access, MS Excel and other popular formats to database tables via user-friendly wizard interface.

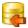

#### Data Pump for DB2

Migrate from most popular databases (MySQL, PostgreSQL, Oracle, MySQL, InterBase/Firebird, etc.) to DB2

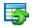

#### Data Generator for DB2

Generate test data for database testing purposes in a simple and direct way. Wide range of data generation parameters.

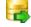

#### DB Extract for DB2

Create database backups in the form of SQL scripts, save your database structure and table data as a whole or partially.

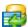

#### SQL Query for DB2

Analyze and retrieve your data, build your queries visually, work with query plans, build charts based on retrieved data quickly and more.

Scroll to top

#### **Tools & components**

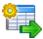

#### Advanced Data Export

Advanced Data Export Component Suite for Borland Delphi and C++ Builder will allow you to save your data in the most popular office programs formats.

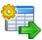

#### Advanced Data Export .NET

Advanced Data Export .NET is a component suite for Microsoft Visual Studio .NET that will allow you to save your data in the most popular data formats for the future viewing, modification, printing or web publication. You can export data into MS Access, MS Excel, MS Word (RTF), PDF, TXT, DBF, CSV and more! There will be no need to waste your time on tiresome data conversion - Advanced Data Export will do the task quickly and will give the result in the desired format.

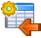

#### Advanced Data Import

Advanced Data Import™ Component Suite for Delphi and C++ Builder will allow you to import your data to the database from files in the most popular data formats.

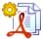

#### Advanced PDF Generator

Advanced PDF Generator for Delphi gives you an opportunity to create PDF documents with your applications written on Delphi or C++ Builder.

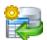

#### Advanced Query Builder

Advanced Query Builder is a powerful component suite for Borland Delphi and C++ Builder intended for visual building SQL statements for the SELECT, INSERT, UPDATE and DELETE clauses.

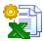

#### Advanced Excel Report

Advanced Excel Report for Delphi is a powerful band-oriented generator of template-based reports in MS Excel.

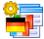

#### Advanced Localizer

Advanced Localizer™ is an indispensable component suite for Delphi for adding multilingual support to your applications.

Scroll to top

# Part III

# 2 Wizard Application

**EMS Data Pump for DB2** Wizard guides you through the entire pumping process and provides an easy-to-use graphical interface allowing you to set all data pumping parameters visually. Wizard application allows you to build the ADO connection string, select tables, fields, indexes and constraints for converting, view and edit the SQL script for generating the target DB2 database and select tables for import.

Navigation through the steps of the wizard is performed with the help of the **Next>** and the **<Back** buttons.

Use the **Tools** button to call a menu allowing you to open the **Preferences** dialog or to **load/save a template**.

<u>Using Wizard Application</u> <u>Using Templates</u> <u>Setting Program Preferences</u>

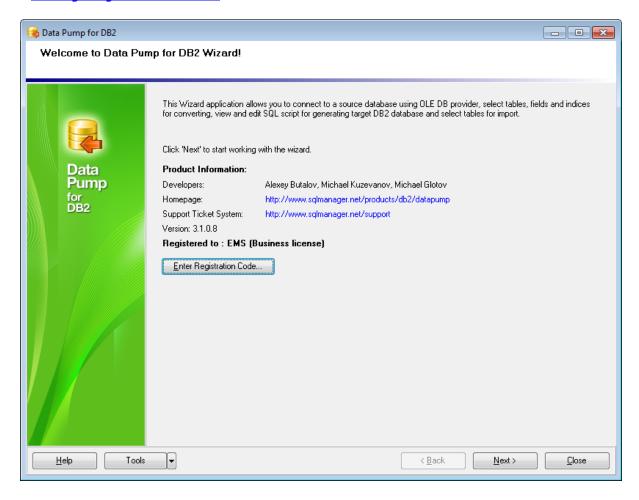

#### See also:

Console Application

# 2.1 Using Wizard Application

Go through the steps of the wizard and follow the wizard instructions to run the pumping process successfully.

**Getting started** 

Step 1 - Setting connection properties

Step 2 - Selecting source schemas

Step 3 - Selecting source objects

Step 4 - Setting options

Step 5 - Editing target objects

Step 6 - Viewing/editing generated script

Step 7 - Select tables for data import

Step 8 - Importing data

#### See also:

Using Console Application

**Using Templates** 

Setting Program Preferences

#### 2.1.1 Getting started

This is how **Data Pump for DB2** application wizard looks when you first start it.

This page allows you to view registration information. If you have not registered **Data Pump for DB2** yet, you can do it by pressing the **Enter Registration Code...** button and <u>specifying your registration information</u>.

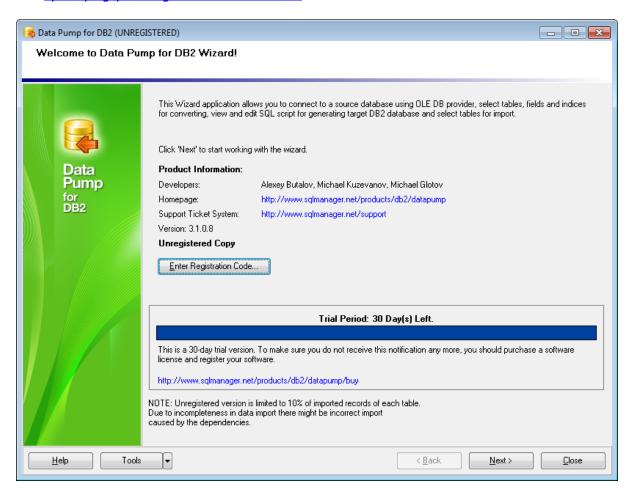

Press the **Next** button to proceed to <u>Step 1</u> of the wizard.

#### 2.1.2 Step 1 - Setting connection properties

At **Step 1** of the wizard you should set the source and the target database connection properties.

Please note that you need to have sufficient privileges to be able to write to the destination database on DB2 server.

**Note:** To establish connection to the source database, it is necessary to use additional software, namely data sources (OLE DB Providers and ODBC Drivers) which are distributed by DBMS developing companies and third-party developers. **EMS Data Pump** processes information received from the data source. The utility itself extracts neither data nor metadata from the source database. Therefore the functionality of **Data Pump** may be partially limited by the abilities of data source being used.

#### Source database connection properties

In order to set the *source database connection properties*, use <u>Data Link Properties</u> <u>builder</u> or select an initialization string from the list of previously built ones. To call the <u>Data Link Properties</u> dialog, press the **Build** button.

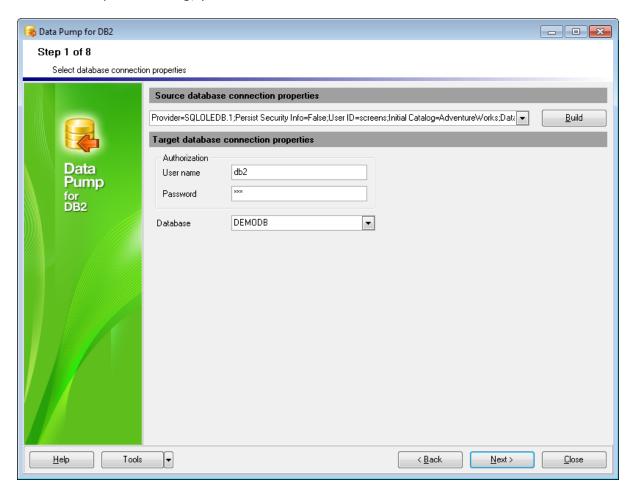

#### Target database connection properties Authorization

Here you must specify valid authorization info to access the target DB2 server: **User name** and **Password**.

#### **Database**

Type in the name of the target database for pumping data, or select one from the drop-down list.

When you are done, click the Next button to proceed to the <u>selecting source schemas</u> step of the wizard.

#### 2.1.2.1 Setting data link properties

The **Data Link Properties** dialog allows you to set the data link properties necessary to establish connection to the data source. The connection properties builder has its own help system. Click the **Help** button to get additional information concerning connection settings for ODBC.

Use the tabs of the dialog to configure the connection string correctly.

Provider Connection Advanced All

<< Back to setting connection properties

#### 2.1.2.1.1 Provider

Within the **Provider** tab you can select the OLE DB provider to be used for connecting to the data source. For example, in order to connect to Microsoft® SQL Server<sup>TM</sup>, select Microsoft OLE DB Provider for SQL Server.

In order to set connection via ODBC driver select Microsoft OLE DB Provider for ODBC Drivers.

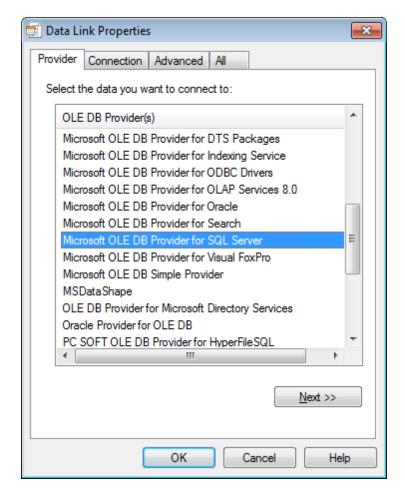

Click the **Next** button to proceed to the <u>Connection</u> properties tab.

#### See also:

Connection

**Advanced** 

<u>All</u>

#### 2.1.2.1.2 Connection

Within the **Connection** tab you can set the connection properties.

In order to set the connection properties correctly, follow the steps below.

- Type in the source server name, or select one from the drop-down list. You can get the actual server list by clicking the **Refresh** button.
- Depending on the preferable way to log on to the server, you can specify either *Use Windows NT Integrated security* or the database server account. If you have specified the specific server account to be used, enter *User name* and *Password* in the corresponding fields.
- Select a database on the server or specify the Microsoft database file (\*.mdf) which will be attached as a database.

**Note:** The set of available **Connection** options depends on the selected <u>Ole DB Provider</u>.

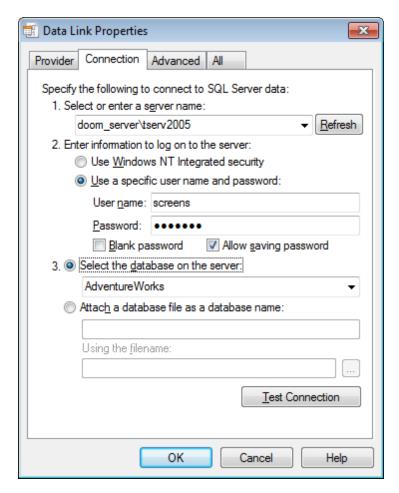

If you have selected *Microsoft OLE DB Provider for ODBC Drivers* the **Connection** tab is the <u>following</u>.

Click the **Test Connection** button to see if your connection settings are specified

correctly.

Use the **Advanced** and the **All** tabs of the dialog to access the corresponding pages available for the specified data source.

#### See also:

<u>Provider</u> <u>Advanced</u> All

#### 2.1.2.1.2.1 Microsoft OLE DB Provider for ODBC

In order to create an ODBC using the new DSN correctly, follow the steps below:

- Select the **Outside Use connection string** option and click the **Build...** button. Set data source properties in the opened <u>Select Data Source</u> dialog.
- Enter the log on information to connect to the server in the *User name* and *Password* fields. You may leave these fields empty as these connection parameters are provided in the created connection string.
- If necessary, select/deselect the available options: ✓ Allow saving password, ✓ Blank password.

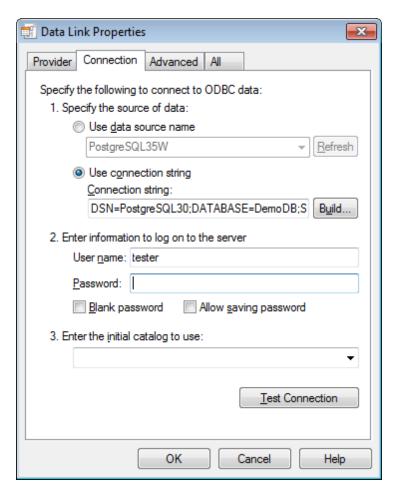

Click the **Test Connection** button to see if your connection settings are specified correctly.

In the **Select Data Source** dialog proceed to the Machine Data Source tab in order to create a new DSN.

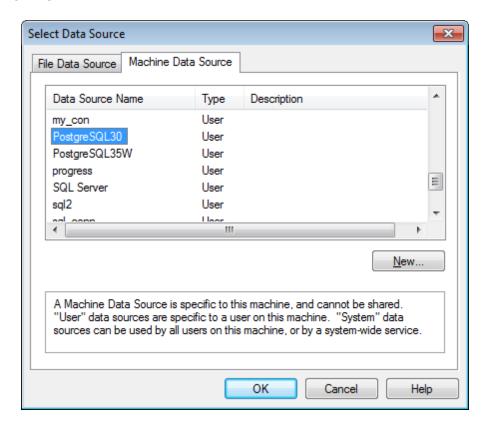

Click the **New...** button to launch the <u>Create New Data Source</u> wizard which is intended to build a new Data Source Name (DSN).

You can select existing DSN from the list as well.

On the first step of the wizard you need to select a data source type.

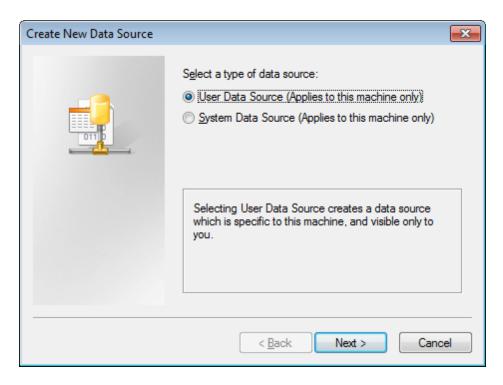

#### User Data Source

Selecting User Data Source creates a data source which is specific to this machine, and visible only to you.

#### System Data Source

Selecting a System Data Source creates a data source which is visible to any user, or service, logged into the machine.

Click the **Next** button to proceed to the <u>Selecting driver</u> step of the wizard.

On this step of the wizard you are to select a driver for which you are adding a data source.

Choose the driver for which you are adding a data source. For example, PostgreSQL ANSI driver if you want to connect to the PostgreSQL server.

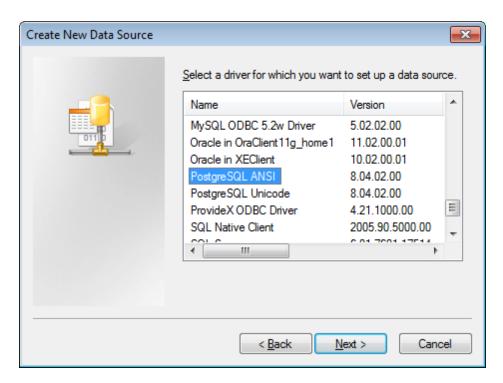

Any drivers that are installed on your machine are showed in the list.

Click the Next button to proceed to the Finish step of the wizard.

On this step of the wizard verify the choices made on the previous steps.

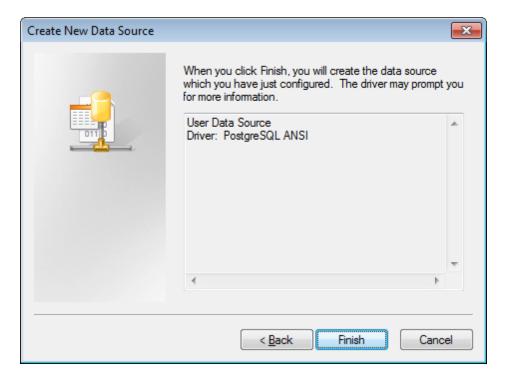

Click the Finish button to complete the wizard and launch the Setting specific ODBC

driver options dialog.

After the wizard completion a dialog appears which is used for setting ODBC driver parameters.

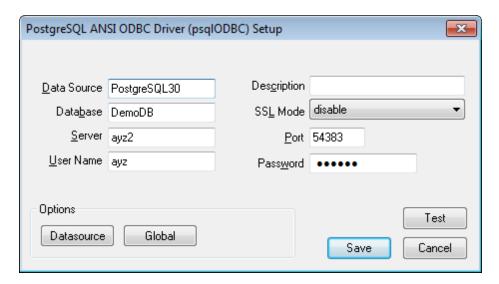

The set of options provided in the dialog box depends on the ODBC driver you have created.

### 2.1.2.1.3 Advanced

Within this tab you can specify the **advanced connection settings**: impersonation level, protection level, connection timeout and access permissions.

Note: The set of available Advanced options depends on the selected OLE DB Provider.

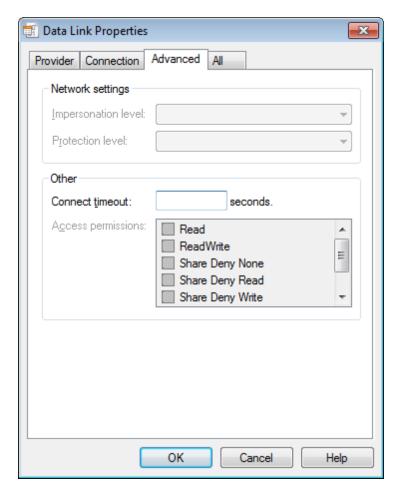

To view the summary for the current data source configuration, proceed to the **All** tab.

## See also:

**Provider** 

Connection

<u>All</u>

### 2.1.2.1.4 All

The **All** tab contains the initialization properties grid in which the properties specified within the **Data Link Properties** dialog are listed. If necessary, you can edit property values or reset them within the **Edit Property Value** dialog.

In order to set an option:

- select the option in the grid;
- click the Edit Value... button;
- specify the property value in the **Edit Property Value** dialog and click **OK** to apply the changes.

**Note:** The set of options available within the **All** tab depends on the selected <u>OLE DB</u> <u>Provider.</u>

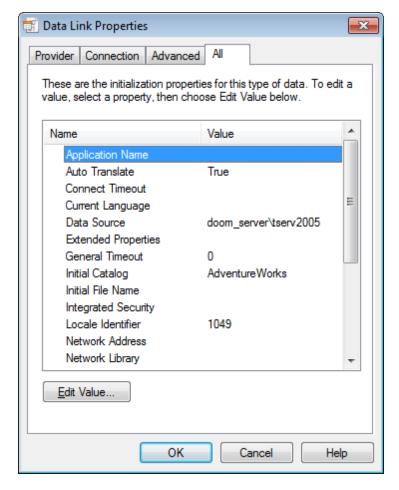

When you are done, press **OK** to apply the changes and proceed to <u>setting target</u> database connection properties.

### See also:

Provider Connection <u>Advanced</u>

# 2.1.3 Step 2 - Selecting source schemas

This step of the wizard allows you to specify schemas of the source database to pump objects from.

To select a schema, you need to move it from the **Available schemas** list to the **Selected schemas** list. Use the buttons or drag-and-drop operations to move the schemas from one list to another.

**Hint:** To select multiple schemas, hold down the *Shift* or *Ctrl* key while selecting the schema names.

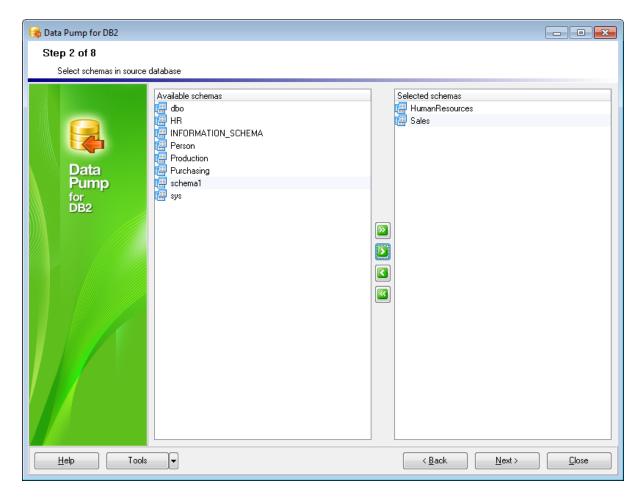

Click the **Next** button to proceed to the <u>selecting source objects</u> step of the wizard.

# 2.1.4 Step 3 - Selecting source objects

At this step you can view the tree of source objects in the **Source database content** area and select them for pumping using the corresponding check boxes. The **Source object definition** area displays definition for a currently selected source

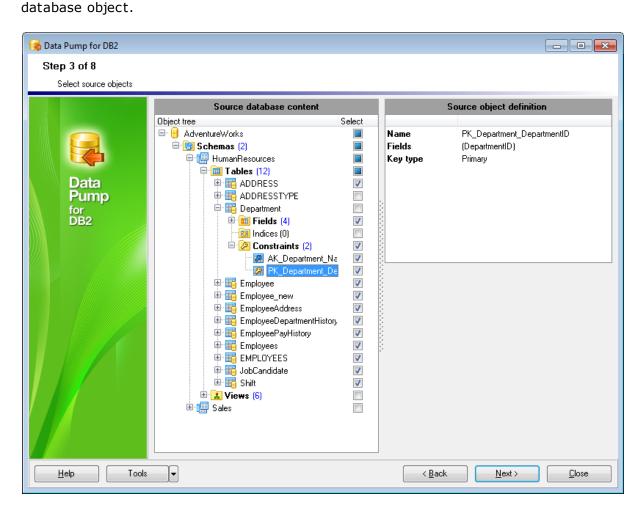

Note: In the target database all selected views will be converted to tables.

The **context menu** of the **Source database content** area can be used to select/ unselect table subobjects and to expand/collapse the tree nodes. To call the context menu, right-click any node in the *Source database content* area.

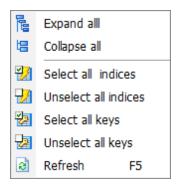

The **context menu** of the **Source database content** area allows you to:

- expand all nodes of the tree
- collapse all nodes of the tree
- select all indexes for pumping
- unselect all indexes
- select all keys for pumping
- unselect all keys
- in refresh the tree

Click the **Next** button to proceed to the <u>setting pump options</u> step of the wizard.

# 2.1.5 Step 4 - Setting options

At this step of the wizard you can define pump options: database structure conversion options, options pertaining to schemas processing, SQL script execution, data import preferences, server-specific options, and perform source-to-target type mapping.

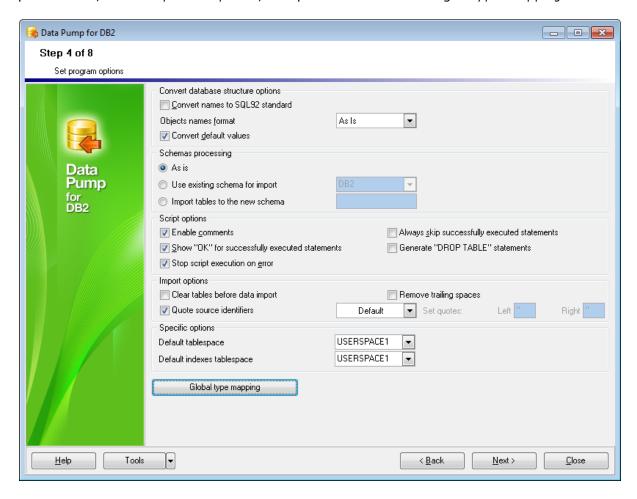

### **Convert database structure options**

This group of options allows you to customize database structure conversion process.

# Convert names to SQL92 standard

This option brings all the database object names to conformity with SQL92 naming rules.

### **Object names format**

The drop-down list allows you to specify whether object names are to be converted to upper/lower case or left without changes (As Is).

# Convert default values

Check this option to convert the default values of the source database to default values for the destination database.

## **Schemas processing**

This group of options allows you to specify how DB2 schemas will be processed by the application.

### As is

If this option is selected, the tables will be placed into the default schema in the target database.

## Use existing schema for import

If this option is selected, the tables will be placed into an existing schema. Use the dropdown list to select the schema in the DB2 database where the source tables are to be pumped into.

## Import tables to the new schema

If this option is selected, a new schema will be created and the tables will be placed into this schema. Use the edit-box to enter a name for the new schema.

### **Script options**

This group of options allows you to customize the <u>SQL script</u> generation and its execution process.

### Enable comments

If this option is selected, comments will be included into the body of the script.

## ☑ Show "OK" for successfully executed statements

If this option is selected, records for successfully executed statements will be listed in the **Script execution information** area at <u>Step 6</u>.

## Always skip successfully executed statements

If this option is selected, all successfully executed statements will be skipped upon subsequent script execution.

### Generate "DROP TABLE" statements

Select the option to add the DROP statements for tables in the script.

## ✓ Stop script execution on error

If this option is checked, the script execution will be stopped if an error occurs.

### **Import options**

This group of options allows you to customize data import process.

### Clear tables before import data

Select this option to empty the tables in the DB2 database before data import at Step 8.

## Quote source identifiers

This option enables/disables quoting source object identifiers.

If enabled, use the drop-down list to select the preferable value:

- Default to use the default quotes for the <u>data source</u> being used;
- one of available quoting patterns: "...", '...', `...', [...], (...), {...}, <...>;
- Custom to specify any other characters to be used as left/right quotes.

## Remove trailing spaces

If this option is checked, unused space at the end of source data strings will be cut off.

# **Specific options**

This group allows you to define server-specific options.

### **Default tablespace**

Use the drop-down list to specify DB2 tablespace to store pumped tables into.

# **Default indexes tablespace**

Use this drop-down list to select default tablespace where table indexes will be stored.

Press the <u>Global type mapping</u> button to open the **Type mapping** dialog allowing you to view and edit source-target data type correspondences.

When you are done, click the **Next** button to proceed to <u>editing target objects</u>.

## 2.1.5.1 Global type mapping

In this dialog you can view and edit the type conversion grid where the correspondence between the data types of the <u>OLE DB Provider</u> being used and the target database server (i.e. DB2) data types is displayed. You can use this grid to set conversion preferences for each of the types.

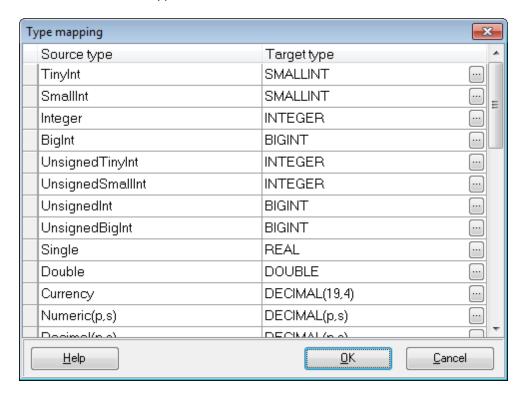

The **Data type editor** dialog can be opened by clicking the ellipsis button to the right of the record to be edited.

In the **Data type editor** dialog you can specify whether the source field type returned by the <u>OLE DB Provider</u> is to be converted to a data type of the target database server (i.e. DB2).

For certain data types you can set **scale**, **size** and/or **precision**.

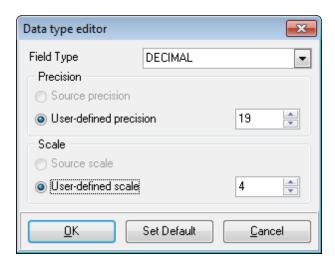

<< Back to setting options

# 2.1.6 Step 5 - Editing target objects

At this step of the wizard you can browse the estimated content of the *target database* in a tree of objects, view definitions of the corresponding *source objects* and edit the *target object definitions*.

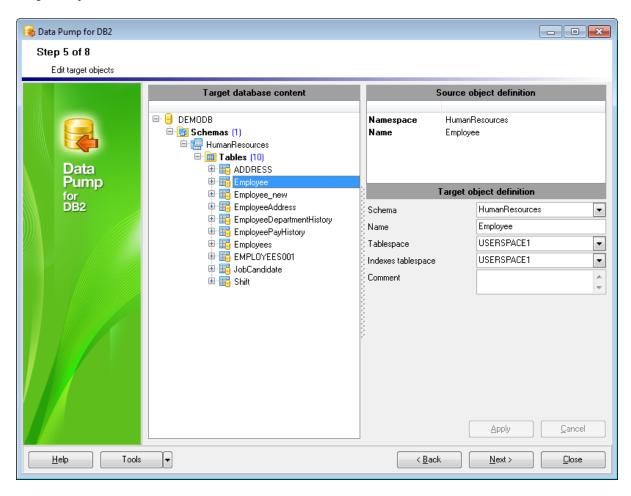

The tree of the target DB2 database objects is displayed in the **Target database content** area.

The **context menu** of the **Target database content** area can be used to expand/ collapse the tree nodes. To call the context menu, right-click any node in the *Target database content* area.

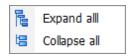

The **context menu** of the **Source database content** area allows you to:

expand all nodes of the tree

collapse all nodes of the tree

Depending on the current selection in the *Target database content* area, the **Source object definition** area displays the properties of the corresponding source database

object.

The **Target object definition** area allows you to view and edit the target DB2 database object properties:

- for \$\frac{1}{2}\$ tables
- for table fields
- for **table** indexes
- for Image with a primary key / Image with a large with a primary key / Image with a large with a large with

To apply and discard the changes made within the **Target object definition** area, use the **Apply** and the **Cancel** buttons respectively.

Click the **Next** button to proceed to <u>Viewing/editing generated script</u>.

## 2.1.6.1 Target table properties

The **Target object definition** area of <u>Step 5</u> allows you to view and edit the target **table** properties:

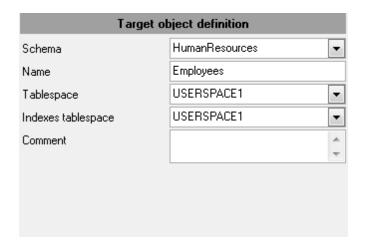

**Schema** - use the drop-down list of schemas available in the DB2 database to select the one in which the table is to be allocated.

Name - specifies the table name.

**Tablespace** - use the drop-down list of DB2 tablespaces to select the one to store the table in.

# **Indexes Tablespace**

Use this drop-down list to select tablespace where table indexes will be stored.

### Comment

If necessary, add a comment for the object.

## 2.1.6.2 Target field properties

The **Target object definition** area of <u>Step 5</u> allows you to view and edit the target **field** properties:

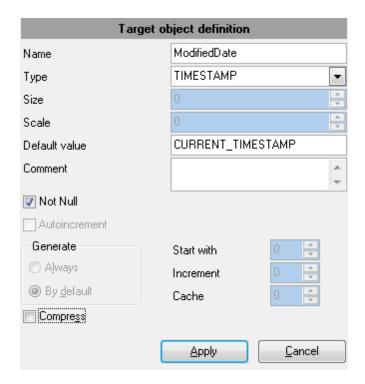

Name - specifies the field name

**Type** - use the drop-down list of data types supported by DB2 to select the one you wish to be applied to the currently selected field

**Size** - set the size of the field (for string types)

**Scale** - specify the scale for the field values (if available for the selected data type)

**Default value** - enter the value that inserted records will get by default (if necessary)

### Comment

If necessary, add a comment for the object.

- Not NULL determines nullability for the field (whether the field is NULL / NOT NULL)
- **Autoincrement** specifies the autoincrement property for the field (for integer fields)

**Generate** - specifies the way the database manager will generate values for the column:

o always - specifies that the database manager will always generate a value for the

by default - specifies that a value is only to be generated when a value is not provided or the DEFAULT keyword is used in an assignment to the column

**Start with** - specifies the first value for the identity column

**Increment** - specifies the interval between consecutive values of the identity column

 ${f Cache}$  - specifies how many values of the identity sequence are pre-allocated and kept in memory for faster access

- ☑ Compress specifies whether or not default values for this column are to be stored using minimal space
- For bit data specifies that the contents of the column are to be treated as bit (binary) data

## 2.1.6.3 Target index properties

The **Target object definition** area of <u>Step 5</u> allows you to view and edit the target **index** properties:

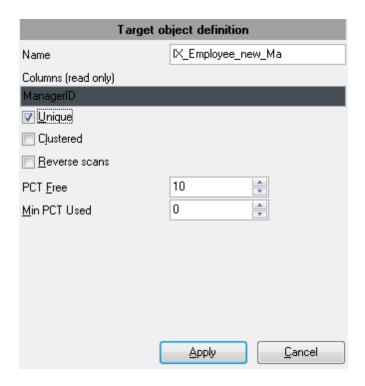

Name - specifies the index name

**Columns (read only)** - view the column(s) used by the index

- Unique determines uniqueness of the index, causes the system to check for duplicate values in the table each time data are added
- Clustered specifies that the index is the clustering index of the table
- Reverse Scans specifies that the index can support both forward and reverse scans; that is, scanning of the index in the order that was defined at index creation time, and scanning in the opposite order

**PCT Free** - specifies what percentage of each index page to leave as free space when building the index

**Min PCT Used** - specifies threshold for the minimum percentage of space used on an index leaf page

## 2.1.6.4 Target key properties

The **Target object definition** area of <u>Step 5</u> allows you to view and edit the target **Primary key** / **Unique key** / **Foreign key** properties:

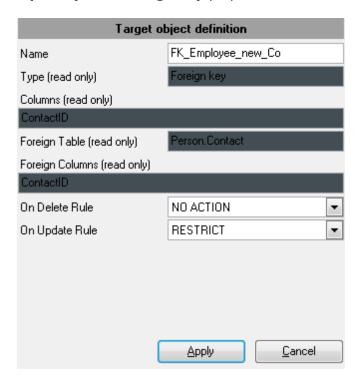

Name - specifies the key name

Type (read only) - view the constraint type: Primary key, Unique key, Foreign key

Columns (read only) - view the column(s) used by the constraint

Foreign Table (read only) - view the name of the foreign table

Foreign Columns (read only) - view the foreign columns (for Foreign key)

**ON DELETE rule** - specifies the ON DELETE rule: NO ACTION, RESTRICT, CASCADE, SET NULL (for Foreign key)

**ON UPDATE rule** - specifies the ON UPDATE rule: NO ACTION, RESTRICT, CASCADE, SET NULL (for Foreign key)

# 2.1.7 Step 6 - Viewing/editing generated script

At this step you can view, edit and execute the generated SQL script.

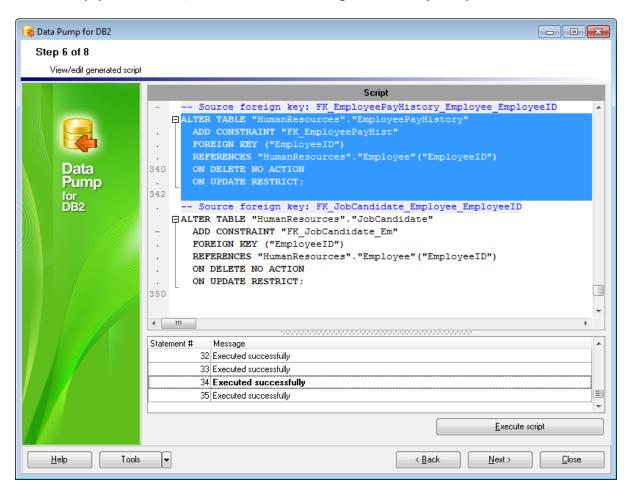

The **Script** editor area allows you to view, edit and save the script for future use, if necessary.

Right-click within the **Script** editor area to call the <u>context menu</u> allowing you to perform a number of operations with the script text.

Use the **Execute Script** button to perform the entire script execution.

The **Script execution information** area contains the list of records for executed SQL statements and status messages.

When a record is selected in the list, the corresponding statement is highlighted in the **Script** area for your convenience. You can also use the <u>context menu</u> of the grid to perform a number of operations with the statements.

When you are done, click the **Next** button to proceed to <u>selecting tables for data import</u>.

## 2.1.7.1 Using context menus

The **context menus** available at <u>Step 6</u> provide additional functionality for working with the script. Find the description of context menu items below.

The **context menu** of the **Script** editor area contains most of the standard text-processing functions (*Cut*, *Copy*, *Paste*, *Select All*) and functions for working with the script as a whole, e.g. you can set a *marker*, *move the cursor to a particular line*, *change case* of selected text, etc. Most of these operations can be also performed with the corresponding hot keys used.

Implementation of the <u>Find Text</u> / <u>Replace Text</u> dialogs and **Incremental search** contributes to more efficient work with the SQL code.

The context menu allows you to:

- manage markers: Drop Marker, Collect Marker, Swap Marker;
- toggle bookmarks allowing you to navigate through the query text and jump to a line with a particular number;
- perform editing operations: Undo/Redo, Cut, Copy, Paste, Select all;
- perform <u>search</u> and <u>replace</u> operations;
- save/load a script to/from an external \*.sql file;
- load SQL script from a fixed template (for details see Save template options);
- use the *Quick Code* group allowing you to toggle comments for code fragments, change case of the selected text, indent/unindent code lines.

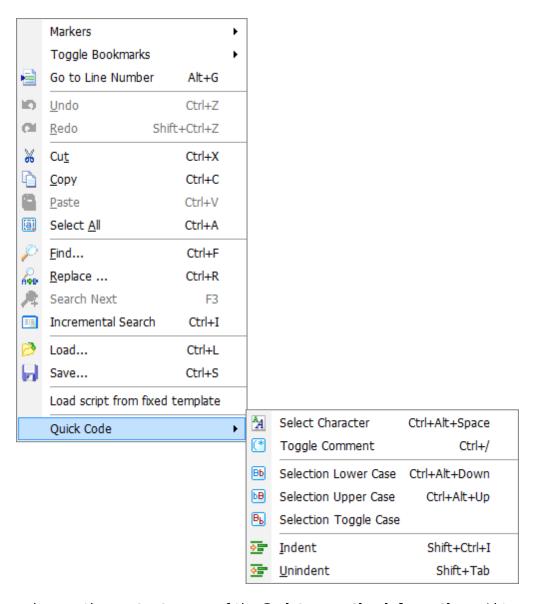

You can also use the context menu of the Script execution information grid to:

- execute the currently selected SQL statement;
- clear successfully executed statements from the Script execution information list;
- select a statement in script editor;
- copy the error message (if any) to the clipboard.

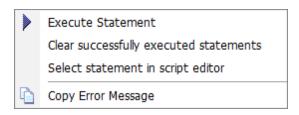

<< Back to viewing/editing generated script

# 2.1.8 Step 7 - Selecting tables for data import

tables from one list to another.

At this step of the wizard you can specify tables to import data from.

To select a table, you need to move it from the **Available tables** list to the **Selected tables** list. Use the 

buttons or drag-and-drop operations to move the

**Hint:** To select multiple tables, hold down the *Shift* or *Ctrl* key while selecting the table names.

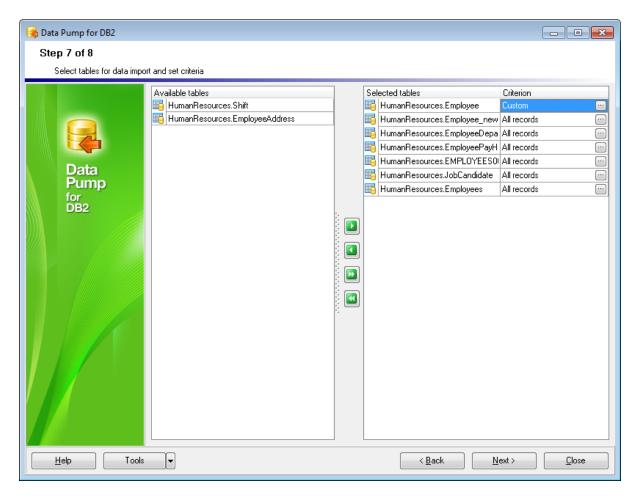

You can also set SQL criteria for fetching data from the corresponding source table with a WHERE clause used within the <u>Criterion Editor</u> dialog.

To open **Criterion Editor**, use the ellipsis button next to the *Criterion* value.

Note that the **Available tables** list only contains tables for which structure has been already created (e.g. at the <u>previous step</u>), i.e. you can only choose to import data to those tables which already exist in the target DB2 database.

When you are done, click the **Next** button to proceed to <u>importing data</u>.

### 2.1.8.1 Criterion Editor

**Criterion Editor** allows you to edit the *SELECT* query for the source table. The record set returned upon this query execution will be imported to the target DB2 table at <u>Step 8</u>.

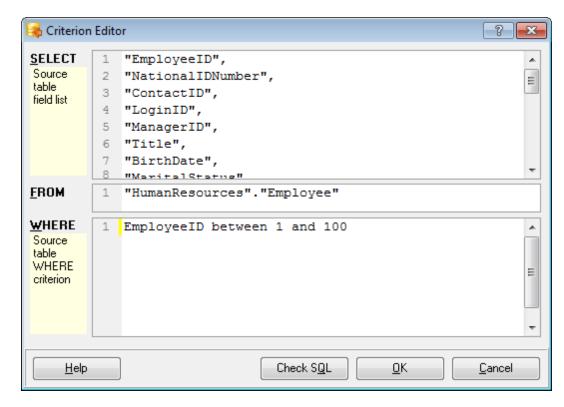

The **Criterion Editor** dialog contains three editing areas, each corresponding to a specific clause of the *SELECT* statement:

- SELECT <source table field list>
- FROM
- WHERE <source table WHERE criterion>

A number of features for efficient SQL viewing and editing are implemented. For more information see <u>Viewing/editing SQL script</u> and <u>Using script area context menu</u>.

Use the **WHERE <source table WHERE criterion>** area of **Criterion Editor** to set a SQL criterion (e.g. "SALARY" BETWEEN 10000 AND 100000) for fetched source data that will be imported to the target DB2 table.

**Hint:** You can also **check SQL** for your statement to make sure that the syntax is correct, and to see how many records are fetched by the query.

Click **OK** to apply the criterion for the selected table or **Cancel** to exit the editor and return to  $\underline{\text{Step 6}}$ .

<< Back to selecting tables for data import

# 2.1.9 Step 8 - Importing data

This step of the wizard allows you to start importing data and view the log of the data import process.

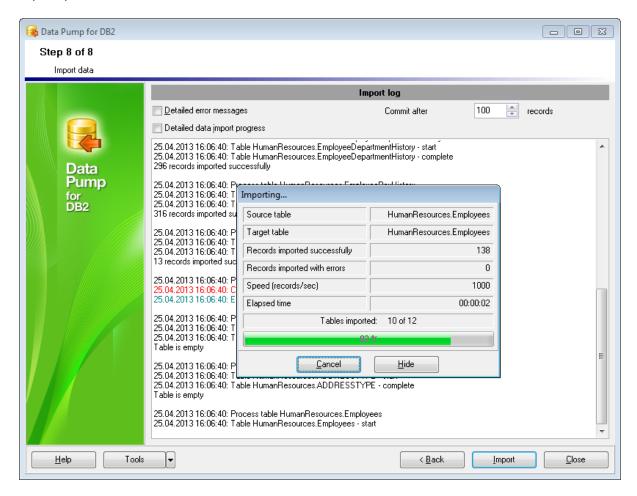

### Detailed error messages

Use this option to toggle detailed/simple error messages in the import log.

### Commit after ... records

The spin-edit control allows you to define the number of records after which the *COMMIT* statement will be inserted.

### Detailed data import process

Use this option to toggle detailed/simple data import progress.

Click the **<Back** button if you need to change any settings before importing data. Click the **Import** button to complete the importing process.

The **context menu** of the **Import log** area allows you to **save** the log to an external file.

**Note:** If necessary, you can use the **Tools** button to call a menu allowing you to **restart** the wizard.

Do not forget to  $\underline{\mathsf{save}}\ \mathsf{data}\ \mathsf{pump}\ \mathsf{template}$  if you need to repeat the process with the same (or similar) settings later.

# 2.2 Using Configuration Files (Templates)

**Data Pump for DB2** allows you to store data conversion settings in external \*.dpc files ( **templates**) which can be used to repeat data pump process as many times as you need.

You can load previously saved templates to the wizard application if you need to make any changes before pumping data, or you can run it with the <u>console application</u> for faster processing.

- Saving templates
- Loading templates

## See also:

<u>Using Wizard Application</u>
<u>Setting Program Preferences</u>
<u>Configuration file format</u>

# 2.2.1 Saving templates

Having configured the pumping process according to your needs using Steps 1-8 of **Data Pump** wizard, you can **save** all the settings into a \*.dpc **template** file at the final Importing data step.

In order to save a template:

- press the **Tools** button;
- select the **Save template** item from the popup menu;
- configure your template using the <u>Save template options</u> dialog.

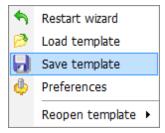

### See also:

Loading templates

## 2.2.1.1 Save template options

The **Save template options** dialog allows you to configure your <u>template</u> according to your needs.

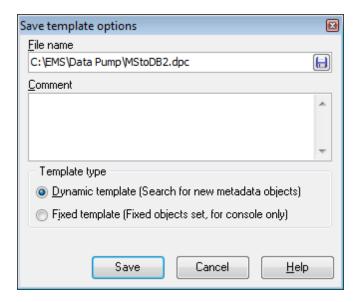

### File name

Enter the path to the template file and its name, or press the  $\blacksquare$  button to browse for location using the **Save As** dialog.

### Comment

If necessary, add a comment for the newly created template.

### **Template type**

The radio options group allows you to specify the type of the template to be created.

# Dynamic template

Stores settings and objects list inside; if there are any new objects in the source database, they will be automatically added to the source objects list.

### Fixed template

In this type of template the set of objects is fixed. This selection might be useful if you frequently use the <u>console version</u> of the utility.

<< Back to saving templates

# 2.2.2 Loading templates

If you have a <u>saved</u> **Data Pump** template, you can **load** it any time with all the settings specified at Steps 1-8 (from <u>database connection properties</u> to <u>importing data</u>) applied.

In order to load a template:

- press the **Tools** button;
- select the **Load template** item from the popup menu;
- use the **Open file** dialog to select the **Data Pump** template file (\*.dpc).

After loading a template you can automatically open any wizard step or immediately start the importing process (i.e. all the previous steps will be passed with the settings stored in the template), as specified in the <u>General</u> section of the <u>Preferences</u> dialog.

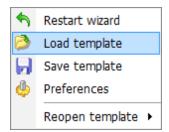

The **Tools** menu of **Data Pump for DB2** also allows you to load one of previously loaded templates quickly by using the **Reopen Template** function.

In order to reopen a template:

- press the **Tools** button;
- select the **Reopen template** item from the popup menu;
- select one of previously loaded template files from the submenu.

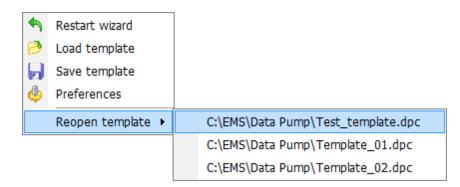

### See also:

Saving templates

# 2.3 Setting Program Preferences

**Data Pump for DB2** provides full customization of the program interface by setting various options within the **Preferences** dialog. This chapter is intended to inform you how to use these options.

## **General options**

These options define general behavior of **Data Pump for DB2**.

### **Language**

This page allows you to select an interface language to be applied for your copy of **Data Pump for DB2**.

### **Interface**

This branch contains several pages with a number of options allowing you to customize the application interface style according to your liking.

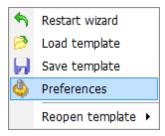

### See also:

<u>Using Wizard Application</u> <u>Using Templates</u>

## 2.3.1 General

This page allows you to define general options of the application.

# **V** Save current options on exit

If this option is checked, your current options will be saved upon exiting **Data Pump for DB2**.

# Remember password

If this option is checked, the password used for accessing DB2 database will be saved, i. e. you will not have to enter it each time you run the utility.

### Confirm exit

If this option is checked, you will be prompted to confirm exiting the application every time you close **Data Pump for DB2**.

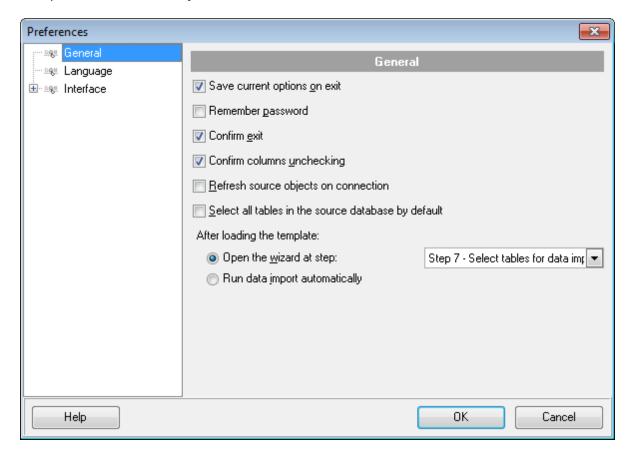

### Confirm columns unchecking

If you uncheck an object which has dependent objects at <u>Step 3</u>, you will be prompted to confirm this action (see the picture below).

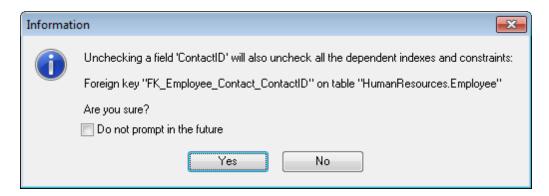

## **■** Refresh source objects on connection

This option specifies whether source objects are refreshed upon <u>connection</u> to the data source or not.

## ■ Select all tables in the source database by default

This option specifies whether all source tables are selected at <a>Step 3</a> by default.

## After loading the template

This group allows you to define the action taken after <u>loading a template</u>:

## Open the wizard at step

If this option is selected, after loading a template the wizard will be opened at the specified step. Use the drop-down list to select the step to be opened.

## Run data import automatically

If this option is selected, after loading a template <u>data import</u> will be started immediately according to the <u>template</u> settings.

### See also:

Language

<u>Interface</u>

# 2.3.2 Language

The **Language** page is provided for managing **Data Pump** localization files.

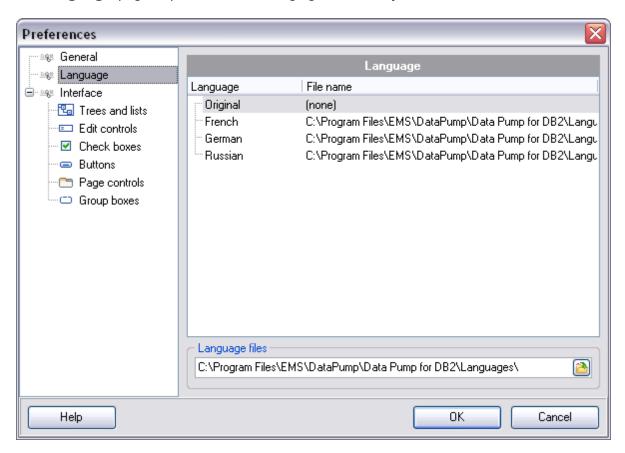

In the **Language** area the list of available languages and the names of the corresponding localization (\*.lng) files is displayed.

## Language files

Use the  $^{ extstyle 2}$  button to specify the directory where the \*.lng files are stored by default.

### See also:

**General** 

**Interface** 

## 2.3.3 Interface

The **Interface** section of the **Preferences** dialog allows you to customize the application interface style according to your liking.

- Trees and lists
- Edit controls
- Check boxes
- Buttons
- Page controls
- Group boxes

Use the **Scheme name** drop-down list to select an interface scheme according to your liking: *Classic*, *Office XP* style, *Windows XP* native style, etc.

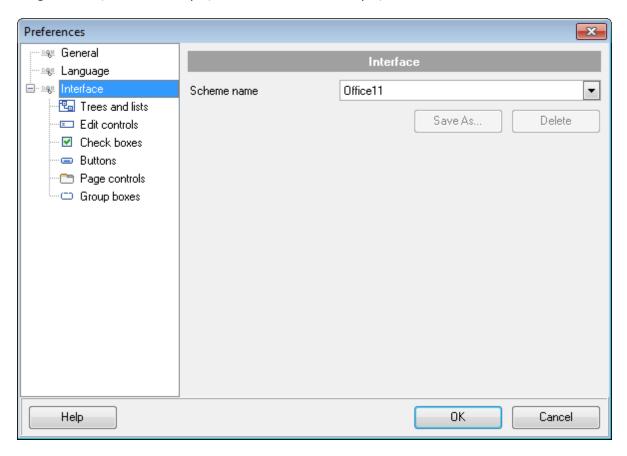

It is also possible to create one's own interface scheme, if necessary:

- set your preferences within the available branches of the **Interface** node (*Trees and Lists*, *Edit Controls*, *Check Boxes*, *Buttons*, *Group Boxes*);
- return to the **Interface** page and click the **Save As** button;
- specify the scheme name in the **Input scheme name** dialog.

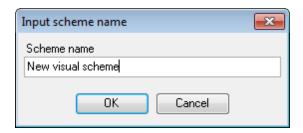

**Note:** For your convenience the previews illustrating the changes are displayed in the **Sample** area of each branch of the **Interface** node.

## See also:

**General** 

<u>Language</u>

### 2.3.3.1 Trees and lists

Use the **Trees and lists** section to view and edit the corresponding options.

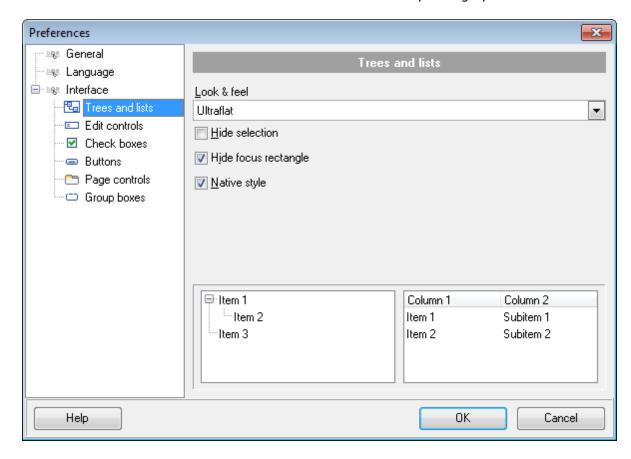

### Look & feel

This setting determines the manner in which tree and list elements are painted. Use the drop-down list to select the painting style that will be applied to the trees and lists: Standard

Flat

UltraFlat

## **☑** Hide selection

This option specifies how selected tree nodes and list items are displayed when focus leaves the tree or list control.

If this option is enabled, selected nodes look like other nodes. Otherwise, selected nodes/ items are highlighted within the tree/list.

### Hide focus rectangle

This option determines whether a focus rectangle is displayed around the focused tree node or list item within the tree or list control.

If this option is disabled, the focused node/item is not highlighted but the focus rectangle is displayed around it.

## Native style

This option determines whether the native Windows style will be applied to the trees and lists.

The option has the highest priority for trees and lists. If this option is selected, the tree nodes and list items are painted according to the native Windows style, regardless of other painting settings.

**Note:** The **Native style** option is currently supported for the Windows® XP operating system only.

# See also:

Edit controls

Check boxes

**Buttons** 

**Group boxes** 

### 2.3.3.2 Edit controls

Use the **Edit controls** section to customize the appearance of various **Data Pump for DB2** edit controls: *Border style*, *Button style*, *Button transparency*, etc.

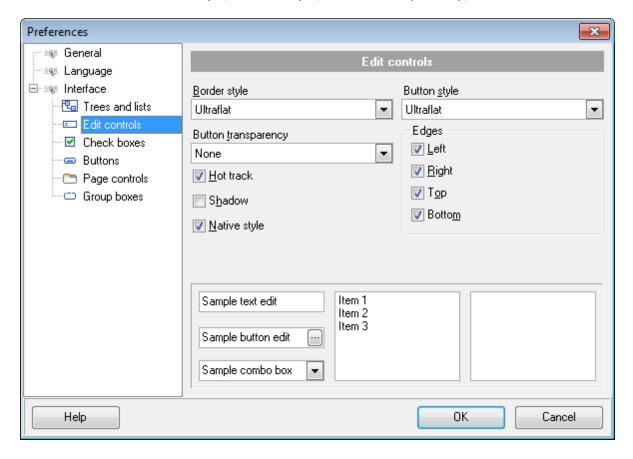

### **Border style / Button style**

Use these drop-down lists to specify the style around an editor (the edit control **borders**) and select the painting style that will be applied to the edit control **buttons** (ellipsis button, arrow-down combo-box button, etc.) respectively:

None

Sinale

Thick

Flat

3D

UltraFlat

### **Button transparency**

Represents the button transparency mode within an editor. Use the drop-down list to specify the transparency that will be applied to the edit control **buttons** (ellipsis button, arrow-down combo-box button, etc.):

*None* (a button is always displayed in a non-transparent fashion)

*Inactive* (a button is drawn when the editor has focus or when the mouse cursor is positioned over the button; otherwise, the button is transparent)

Always (a button is always transparent)

Hide inactive (a button is drawn only when the editor has focus; otherwise, the button is invisible)

Hide unselected (a button is drawn when the editor has focus or when the mouse cursor is positioned over the editor region; otherwise, the button is invisible).

### **Edges**

This group defines which edges are displayed within an editor. Check/uncheck the boxes to hide/show individual edges of the edit controls:

- ☑ Left (if unchecked, the left border edge is invisible)
- $\square$  Right (if unchecked, the right border edge is invisible)
- Top (if unchecked, the top border edge is invisible)
- ☑ Bottom (if unchecked, the bottom border edge is invisible)

### **✓** Hot track

This option specifies whether editor items are highlighted when the mouse cursor is positioned over an edit control. Select this option to highlight an edit control in response to mouse movements.

### Shadow

If this option is selected, a shadow is displayed for the edit controls.

### ☑ Native style

This option determines whether the native Windows style will be applied to the edit controls.

The option has the highest priority for edit controls. If this option is selected, the edit controls are painted according to the native Windows style, regardless of other painting settings.

**Note:** The **Native style** option is currently supported for the Windows® XP operating system only.

### See also:

Trees and lists

Check boxes

**Buttons** 

Group boxes

### 2.3.3.3 Check boxes

Use the **Check boxes** section to customize the *border style* and the appearance of *check boxes* and *radio buttons*.

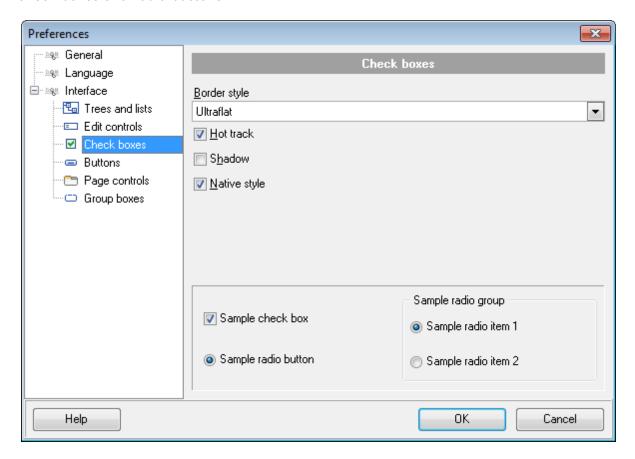

### **Border style**

This setting determines the manner in which check box and radio group borders are painted. Use the drop-down list to select the painting style that will be applied to the check boxes and radio groups:

None

Sinale

Thick

Flat

3D

UltraFlat

### ✓ Hot track

This option specifies whether check boxes are highlighted when the mouse cursor is positioned over the check box controls. Select this option to highlight check boxes in response to mouse movements.

### ✓ Shadow

If this option is selected, a shadow is displayed for the check boxes and radio groups.

### ■ Native style

This option determines whether the native Windows style will be applied to the check

boxes and radio buttons.

The option has the highest priority for check boxes and radio buttons. If this option is selected, the check boxes and radio buttons are painted according to the native Windows style, regardless of other painting settings.

**Note:** The **Native style** option is currently supported for the Windows® XP operating system only.

### See also:

Trees and lists
Edit controls
Buttons
Group boxes

### 2.3.3.4 Buttons

Use the **Buttons** section to customize **Data Pump** buttons.

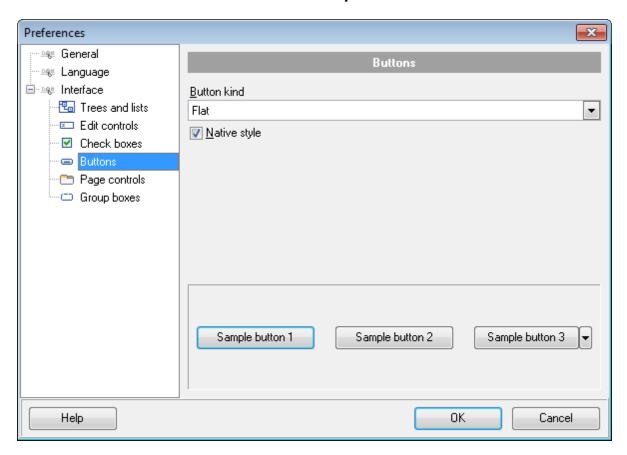

### **Button kind**

This setting determines the manner in which a button is painted. Use the drop-down list to select the painting style that will be applied to buttons:

Standard

Flat

UltraFlat

# **■** Native style

This option determines whether the native Windows style will be applied to the buttons. The option has a higher priority than the **Button kind** setting. If this option is selected, the buttons are painted according to the native Windows style, otherwise the **Button kind** selection is applied.

**Note:** The **Native style** option is currently supported for the Windows® XP operating system only.

### See also:

Trees and lists
Edit controls

Check boxes

Group boxes

### 2.3.3.5 Page controls

Use the **Page controls** section of the **Preferences** dialog to customize the style of all **Data Pump** page controls.

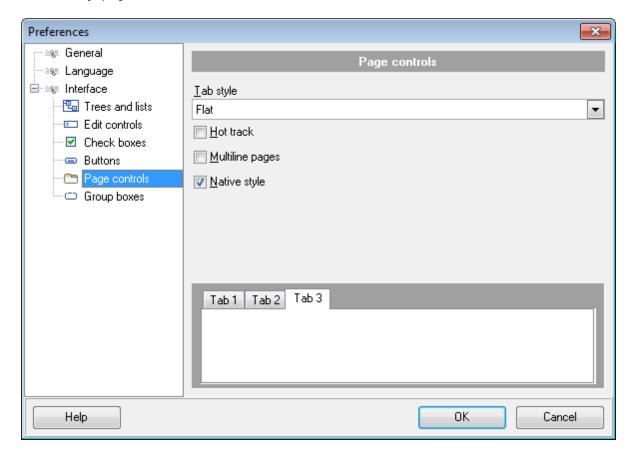

**Tabs** are visual elements of **tab controls**. Their purpose is to identify pages and switch between them. Once a tab is clicked, the corresponding page is selected.

**Pages** are container controls that represent the contents of tab controls. Tab controls contain a single page, whose context is to be updated each time the selected tab changes. **Page controls** contain the number of pages equal to the number of tabs.

### Tab style

Use the drop-down list to select the painting style that will be applied to the tab controls: *Tabs* (tabs are painted as notebook tabs)

Buttons (the selected tab is painted as a pressed button, other tabs are painted as released buttons)

Flat (tabs are painted as notebook tabs, but appear lowered slightly)

### Hot track

This option specifies whether tab captions are highlighted when the mouse pointer hovers over tabs. Select this option to enable tab highlighting.

### Multiline pages

This option specifies whether tabs are arranged across several rows.

If this option is enabled, tabs are automatically arranged into the minimum number of rows required to fit all of them. If this option is disabled, tabs are displayed within a single row.

# **■** Native style

This option determines whether the native Windows style will be applied to the tab controls.

The option has the highest priority for the tab controls. If this option is selected, the tabs are painted according to the native Windows style, regardless of other painting settings.

**Note:** The **Native style** option is currently supported for the Windows® XP operating system only.

### See also:

Trees and lists

Edit controls

Check boxes

**Buttons** 

Group boxes

### 2.3.3.6 Group boxes

Use the **Group boxes** section to customize all **Data Pump** group boxes to your liking.

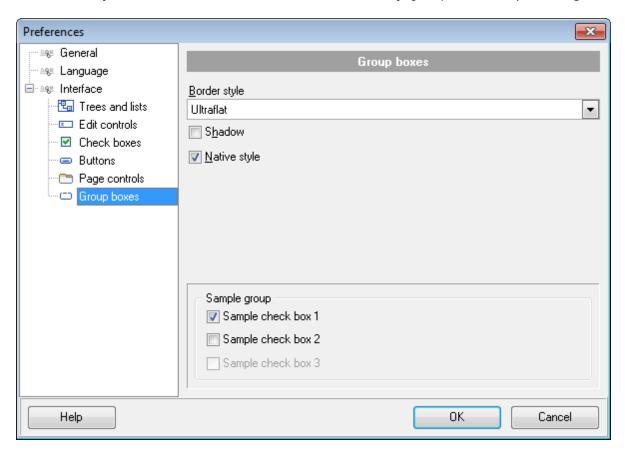

### **Border style**

This setting determines the manner in which group box borders are painted. Use the drop-down list to select the painting style that will be applied to the group boxes:

None

Single

Thick

Flat

3D

UltraFlat

### Shadow

If this option is selected, a shadow is displayed for the group boxes.

# Native style

This option determines whether the native Windows style will be applied to the group boxes.

The option has the highest priority for the group boxes. If this option is selected, the group boxes are painted according to the native Windows style, regardless of other painting settings.

**Note:** The **Native style** option is currently supported for the Windows® XP operating system only.

# See also:

Trees and lists
Edit controls

Check boxes

**Buttons** 

# Part IIII

# **3** Console Application

Additionally to **the GUI version** which is implemented in the form of a wizard application, the installation package of **Data Pump for DB2** includes **the console version** which is intended for being run from Windows command line with a template file name used as the execution parameter.

• <u>Using Console Application</u>

C:\Program Files\EMS\Data Pump for DB2>DB2DataPumpC.exe\_

### See also:

**Wizard Application** 

# 3.1 Using Console Application

All the options for the pumping process are set in **template** (\*.dpc) files. A template can be also used in the **Console version** of **Data Pump for DB2**.

To create a template file, follow the instructions below:

- start Data Pump for DB2 Wizard Application;
- set all the required options in all steps of the wizard;
- test the pumping process at the <u>last step</u>;
- save all generation options in the template file.

The easiest way to start **Data Pump** console application is to double-click the generated \*.dpc template file. The other way is to enter the command line and type the appropriate command.

### <u>Usage:</u>

<path to Data Pump for DB2 console application>\Db2DataPumpC.exe TemplateFile [-L]

### **TemplateFile**

Stands for the \*.dpc template file to be used as the console version execution parameter

### [-L]

Selects current localization set in Wizard Application (GUI)

### Example:

"C:\Program Files\EMS\Data Pump for DB2\Db2DataPumpC.exe" DataPump1.dpc -L

Note that when you use the console version of **Data Pump**, the result script is always executed and the importing operation is always performed as well.

**Note:** The following exit codes can be returned by Data Pump for DB2 to the operating system after performing the latest task:

- 0 successful completion;
- 1 error(s) occurred during task performing;
- 2 fatal error occurred. The task was not performed.

### See also:

Using wizard application

# Part

# 4 Appendix

# 4.1 Find Text dialog

The **Find Text** dialog is provided for quick and flexible searching for specified text within the working area of **Data Pump** editors.

### Text to find

Enter a search string in this box. The Arrow-Down button which can be found next to the input box allows you to select any of the previously entered search strings.

### **Options**

# **☑** Case sensitive

This option can be used to differentiate uppercase characters from lowercase ones during the search process.

# ☑ Whole words only

Use this option to search for words only (with this option off, the search string might be found within longer words.)

### Regular expressions

Recognizes regular expressions in the search string.

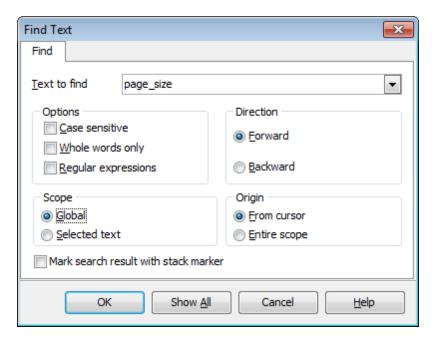

### **Direction**

### Forward

Searches from the current position to the end of the working area.

### Backward

Searches from the current position to the beginning of the working area.

# Scope

### Global

Searches within the entire working area, in the direction specified by the *Direction* setting.

### Selected text

Searches only within the currently selected text, in the direction specified by the *Direction* setting. You can use the mouse or block commands to select a block of text.

### Origin

### From cursor

The search starts at the cursor's current position, and then proceeds either forward to the end of the scope, or backward to the beginning of the scope depending on the *Direction* setting.

### Entire scope

The search covers either the entire block of selected text or the entire script (no matter where the cursor is in the Editor area) depending upon the *Scope* options.

### Mark search result with stack marker

The option toggles marking search results. If this option is selected, stack markers are set at all search positions - this makes it possible to jump from one marker (search result) to another within the text.

Click the **Show All** button to highlight every occurrence of the search string.

# 4.2 Replace Text dialog

The **Replace Text** dialog is provided for searching and replacing text within the working area of **Data Pump** editors.

### Text to find

Enter a search string in this box. The Arrow-Down button which can be found next to the input box allows you to select any of the previously entered search strings.

### Text to replace

This box allows you to enter a string to replace the search string. The Arrow-Down button which can be found next to the input box allows you to select any of the previously entered strings. To replace the search string with an empty string, leave this input box blank.

### **Options**

### Case sensitive

This option can be used to differentiate uppercase characters from lowercase ones during the search process.

### Whole words only

Use this option to search for words only (with this option off, the search string might be found within longer words.)

### Regular expressions

Recognizes regular expressions in the search string.

### Replace with template

This option requires the **Regular expressions** option selection.

Enable this option to use regular expressions in the **Text to replace** field. Expression used in this field will be applied to each string that matches the **Text to find** expression.

**Note:** The syntax of regular expressions that can be used in the Text to find and the Text to replace fields is similar to that used in Perl regular expressions. Comprehensive information about it can be found at <a href="http://perldoc.perl.org/perlre.html#Regular-Expressions">http://perldoc.perl.org/perlre.html#Regular-Expressions</a>.

### **☑** Prompt on replace

Check this option if you wish to be prompted before replacing upon each occurrence of the search string. When this option is off, the search string is replaced automatically.

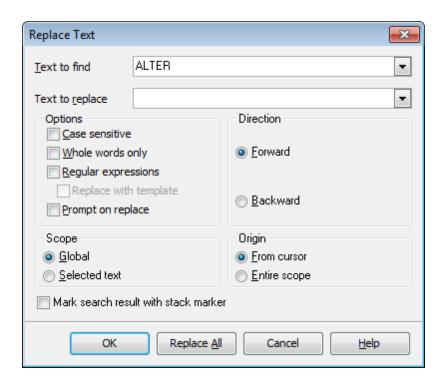

### **Direction**

### Forward

Searches and replaces from the current position to the end of the working area.

### Backward

Searches and replaces from the current position to the beginning of the working area.

### Scope

### Global

Searches and replaces within the entire working area, in the direction specified by the *Direction* setting.

### Selected text

Searches and replaces only within the currently selected text, in the direction specified by the *Direction* setting. You can use the mouse or block commands to select a block of text.

### Origin

# From cursor

The search and replace process starts at the cursor's current position, and then proceeds either forward to the end of the scope, or backward to the beginning of the scope depending on the *Direction* setting.

### Entire scope

The search and replace process covers either the entire block of selected text or the entire script (no matter where the cursor is in the Editor area) depending upon the *Scope* options.

### Mark search result with stack marker

The option toggles marking search results. If this option is selected, stack markers are set

at all search positions - this makes it possible to jump from one marker (search result) to another within the text.

Click the **Replace All** button to replace every occurrence of the search string. If you have checked the **Prompt on replace** option, the confirmation dialog box appears upon each occurrence of the search string.

# 4.3 Configuration file format

The **configuration** (**template**) **file** used by **Data Pump for DB2** is divided into several sections, each corresponding to a particular group of settings specified at different steps of the <u>GUI application</u> wizard.

### [#General#]

This section stores general information about the utility:

Parameter Description

**Product** internal product name

**Version** major <u>version</u>

### [Source]

This section stores the connection properties used to access the data source. The connection string is built according to parameters specified in the <u>Data Link Properties</u> dialog.

Parameter Description

**ConnectionString** connection string for the data source

### [#Comment#]

This section stores the template file comment as specified optionally in the <u>Save template</u> <u>options</u> dialog:

Parameter Description
Line<N> comment text

where N stands for the comment line identifier

### **Example:**

Line0=Data Pump for DB2 Line1=Template file #1

Line2=Pumping tables from MS Access to DB2

### [Options]

This section stores data conversion and script execution options. The parameters correspond to the values specified at <u>Step 4</u> and <u>Step 8</u> of the <u>Wizard application</u>.

Parameter Description

CommitAfter number of records after which the COMMIT statement is inserted

**DisplayErrorMessages** 0 = error messages are hidden in the import log

1 = error messages are displayed in the import log

**DetailErrorMessages** 0 = simple error messages in the import log

1 = detailed error messages in the import log

**ShowTableProgress** 0 = simple data import progress in the import log

1 = detailed data import progress in the import log

**ConvertNames** 0 = object names are not converted

1 = object names are converted to conform to SQL92 naming

rules

**NamesFormat** *nfAsIs* = object names are left without changes

nfLowerCase = object names are converted to lower case

nfUpperCase = object names are converted to upper case **ConvertDefaultValues**  $\theta$  = default values of the source database are not converted 1 = default values of the source database are converted to default values for the destination database **EnableScriptComment** 0 = script comments are disabled 1 = script comments are included into the body of the script DropIfExistDbStateme the parameter is not used by Data Pump for DB2 nt **StopScriptOnError** 0 = script execution is not stopped on errors 1 = script execution is stopped if an error occurs **ShowExecutedStatem**  $\theta$  = the **Script execution information** area does not display any ents information upon script execution at Step 6 1 = records for successfully executed statements are listed in the Script execution information area at Step 6 **AlwaysSkipSuccExecut** 0 = upon subsequent script execution at Step 6 you are prompted to choose whether successfully executed statements should be skipped or not 1 = successfully executed statements are skipped upon subsequent script execution at Step 6 ClearTablesBeforeImp  $\theta$  = tables in the DB2 database are not cleared before data ort import at Step 8 1 = tables in the DB2 database are cleared before data import at Step 8 **TrimStringSpaces** 0 =source data strings 1 = unused space at the end of source data strings is cut off **QuoteNamesInImport** 0 = quoting source object identifiers is disabled **SelOuerv** 1 = quoting source object identifiers is enabled QuoteTemplate qtCustom = custom quoting characters (QuoteCharLeft, OuoteCharRight) qtDefault = the default quotes for the data source in use qtDoubleQuote = "..." qtSingleQuote = '...'qtApostrophe = `...` qtSquareBracket = [...]qtRoundBracket = (...) $qtBrace = {...}$ qtAngleBracket = <...>QuoteCharLeft specifies the left quoting character (if QuoteTemplate = atCustom) QuoteCharRight specifies the right quoting character (if QuoteTemplate = qtCustom) SchemasMapping smAsIs = the tables are placed into the default schema in the target database sm Existing = the tables are placed into an existing schema ( SchemasMappingExist) smNew = a new schema is created (SchemasMappingNew) and the tables are placed into this schema SchemasMappingExist name of the existing schema in the DB2 database to pump the source tables into (if **SchemasMapping** = smExisting) **SchemasMappingNew** name of the new schema in the DB2 database to pump the source tables into (if **SchemasMapping** = smNew) **GenerateDropTableSt** 0 = no DROP statements are generatedmt 1 = the DROP statements are added for tables in the script

DB2 tablespace to store pumped tables into

**DefaultTableSpace** 

### [Target]

This section stores connection parameters for the target DB2 database. The parameters correspond to the values entered at  $\underline{\text{Step 1}}$  of the  $\underline{\text{Wizard application}}$  and are obligatory.

Parameter Description

Host the parameter is not used by Data Pump for DB2

**Login** DB2 login

**Password** password to identify the login (encrypted)

**RemoteIndex** the parameter is not used by **Data Pump for DB2** 

**DataBase** target DB2 database name

### [{TBL}<table\_name>]

Sections of this type contain <u>table properties</u> (those that were changed at <u>Step 5</u> of the <u>Wizard application</u>) and data import options specified at <u>Step 7</u>.

**Note:** Sections of this type are only available in *dynamic* templates (for details see <u>Save</u> template options).

Parameter Description Name table name

NameSpace DB2 schema to save the table into DB2 tableSpace to store the table in

**Excluded** 1 = the table is excluded from data import at <u>Step 7</u> **WhereClause** text of the WHERE condition for pumping data

### [{FLD}<field\_name>]

Sections of this type contain <u>field properties</u> (those that were changed at <u>Step 5</u> of the <u>Wizard application</u>).

**Note:** Sections of this type are only available in *dynamic* templates (for details see <u>Save template options</u>).

Parameter Description
Name field name

**Type** data type applied to the field

**Size** size of the field

**Scale** scale for the field values

**Default** value that inserted records get by default

**NotNULL** 0 = nullable

1 = NOT NULL

**AutoIncrement** 0 = non-autoincrement field

1 = autoincrement field

**Always** 0 = by default (if AutoIncrement = 1)

1 = always (if **AutoIncrement** = 1)

**StartWith** first value for the identity column (if **AutoIncrement** = 1) interval between consecutive values of the identity column (if

AutoIncrement = 1)

**Cache** number of values of the identity sequence pre-allocated and kept

in memory (if **AutoIncrement** = 1)

**Compress** 0 = values for this column are not compressed

1 = values for this column are stored using minimal space

**BitData** 0 = data of the column are treated 'as is'

1 = data of the column are treated as bit (binary) data

# [{IND}<index\_name>]

Sections of this type contain <u>index properties</u> (those that were changed at <u>Step 5</u> of the Wizard application).

**Note:** Sections of this type are only available in *dynamic* templates (for details see <u>Save</u> template options).

ParameterDescriptionNameindex name

**Unique** 0 = non-unique index

1 = unique index

**IndexType** 0 = regular index

1 = clustering index of the table

**ReverseScans** 0 =the index supports both forward scans only

1 = the index supports both forward and reverse scans

**PCTFree** percentage of each index page left as free space upon building

the index

MinPCTU threshold for the minimum percentage of space used on an index

leaf page

# [{FK}<key\_name>]

Sections of this type contain <u>key properties</u> (those that were changed at <u>Step 5</u> of the <u>Wizard application</u>).

**Note:** Sections of this type are only available in *dynamic* templates (for details see <u>Save</u> template options).

Parameter Description
Name key name

**DeleteAction** 'on delete' rule (for foreign keys):

0 = NO ACTION 1 = RESTRICT 2 = CASCADE 3 = SET NULL

**UpdateAction** 'on update' rule (for foreign keys):

0 = NO ACTION 1 = RESTRICT 2 = CASCADE 3 = SET NULL

# [TypeMapping]

This section stores source-target type mapping options. The parameters correspond to the values specified in the <a href="Type mapping">Type mapping</a> dialog.

**Note:** This section is only available in *dynamic* templates (for details see <u>Save template options</u>).

### [ExcludedFromStructure]

This section stores the list of source objects excluded from structure conversion at Step

3 of the Wizard application.

**Note:** This section is only available in *dynamic* templates (for details see <u>Save template</u> options).

Parameter Description

excluded schema (if available) {NSP}

<schema\_name>

**{TBL}<table\_name>** excluded table **{IND}<index\_name>** excluded index {FK}<key\_name> excluded key

### [SelectedTables]

This section stores the list of source and target tables, as specified at Step 3 and Step 5 of the Wizard application.

**Note:** This section is only available in *fixed* templates (for details see <u>Save template</u> options).

Parameter Description

**TableCount** number of tables selected for pumping SrcTableNS<N> source schema name (if available)

SrcTableNM<N> source table name TrgTableNS0<N> target schema name TrgTableNM<N> target table name

where N stands for the table identifier

### **Example:**

[SelectedTables] TableCount=2 SrcTableNS0=dbo SrcTableNM0=EMPLOYEE TrgTableNM0=EMPLOYEE SrcTableNS1=dbo SrcTableNM1=DEPARTMENT TrgTableNM1=DEPARTMENT

### [Table < N>]

Sections of this type contain the list of source and target fields of the table (N stands for the table identifier in [SelectedTables]), as specified at Step 3 and Step 5 of the Wizard application.

Note: This section is only available in fixed templates (for details see Save template options).

Description Parameter SrcField<N> source field name TrgField<N> target field name

FieldCount number of table fields selected for pumping

where N stands for the field identifier

### **Example:**

[Table1]

SrcField0=DepartmentID

TrgField0=DEPARTMENTID SrcField1=Name TrgField1=NAME SrcField2=GroupName TrgField2=GROUPNAME SrcField3=ModifiedDate TrgField3=MODIFIEDDATE FieldCount=4

### [FixedInfo]

This section stores the result script as presented at <u>Step 6</u> of the <u>Wizard application</u>. **Note:** This section is only available in *fixed* templates (for details see <u>Save template options</u>).

Parameter Description Script text

where N stands for the script line identifier

# **Credits**

# **Software Developers:**

Michael Glotov

Dmitry Schastlivtsev

Alexey Butalov

Michael Kuzevanov

### **Technical Writers:**

Dmitry Doni

Semyon Slobodenyuk

Olga Ryabova

# **Cover Designer:**

Tatyana Makurova

# **Translators:**

Anna Shulkina

Serge Fominikh

### **Team Coordinators:**

Dmitry Schastlivtsev

Alexander Chelyadin

Roman Tkachenko